#### **Oracle Utilities Analytics Warehouse Dashboards for Work and Asset Analytics**

Metric Reference Guide

Release 2.8.0.0 **F50052-01**

February 2022

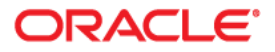

Oracle Utilities Analytics Warehouse Dashboards for Work and Asset Analytics Metric Reference Guide

F50052-01

Copyright © 2012, 2022 Oracle and/or its affiliates. All rights reserved.

This software and related documentation are provided under a license agreement containing restrictions on use and disclosure and are protected by intellectual property laws. Except as expressly permitted in your license agreement or allowed by law, you may not use, copy, reproduce, translate, broadcast, modify, license, transmit, distribute, exhibit, perform, publish, or display any part, in any form, or by any means. Reverse engineering, disassembly, or decompilation of this software, unless required by law for interoperability, is prohibited.

The information contained herein is subject to change without notice and is not warranted to be error-free. If you find any errors, please report them to us in writing.

If this is software or related documentation that is delivered to the U.S. Government or anyone licensing it on behalf of the U.S. Government, then the following notice is applicable:

U.S. GOVERNMENT END USERS: Oracle programs (including any operating system, integrated software, any programs embedded, installed or activated on delivered hardware, and modifications of such programs) and Oracle computer documentation or other Oracle data delivered to or accessed by U.S. Government end users are "commercial computer software" or "commercial computer software documentation" pursuant to the applicable Federal Acquisition Regulation and agency-specific supplemental regulations. As such, the use, reproduction, duplication, release, display, disclosure, modification, preparation of derivative works, and/or adaptation of i) Oracle programs (including any operating system, integrated software, any programs embedded, installed or activated on delivered hardware, and modifications of such programs), ii) Oracle computer documentation and/or iii) other Oracle data, is subject to the rights and limitations specified in the license contained in the applicable contract. The terms governing the U.S. Government's use of Oracle cloud services are defined by the applicable contract for such services. No other rights are granted to the U.S. Government.

This software or hardware is developed for general use in a variety of information management applications. It is not developed or intended for use in any inherently dangerous applications, including applications that may create a risk of personal injury. If you use this software or hardware in dangerous applications, then you shall be responsible to take all appropriate fail-safe, backup, redundancy, and other measures to ensure its safe use. Oracle Corporation and its affiliates disclaim any liability for any damages caused by use of this software or hardware in dangerous applications.

Oracle, Java, and MySQL are registered trademarks of Oracle and/or its affiliates. Other names may be trademarks of their respective owners.

Intel and Intel Inside are trademarks or registered trademarks of Intel Corporation. All SPARC trademarks are used under license and are trademarks or registered trademarks of SPARC International, Inc. AMD, Epyc, and the AMD logo are trademarks or registered trademarks of Advanced Micro Devices. UNIX is a registered trademark of The Open Group.

This software or hardware and documentation may provide access to or information about content, products, and services from third parties. Oracle Corporation and its affiliates are not responsible for and expressly disclaim all warranties of any kind with respect to third-party content, products, and services unless otherwise set forth in an applicable agreement between you and Oracle. Oracle Corporation and its affiliates will not be responsible for any loss, costs, or damages incurred due to your access to or use of third-party content, products, or services, except as set forth in an applicable agreement between you and Oracle.

## **Contents**

<span id="page-2-0"></span>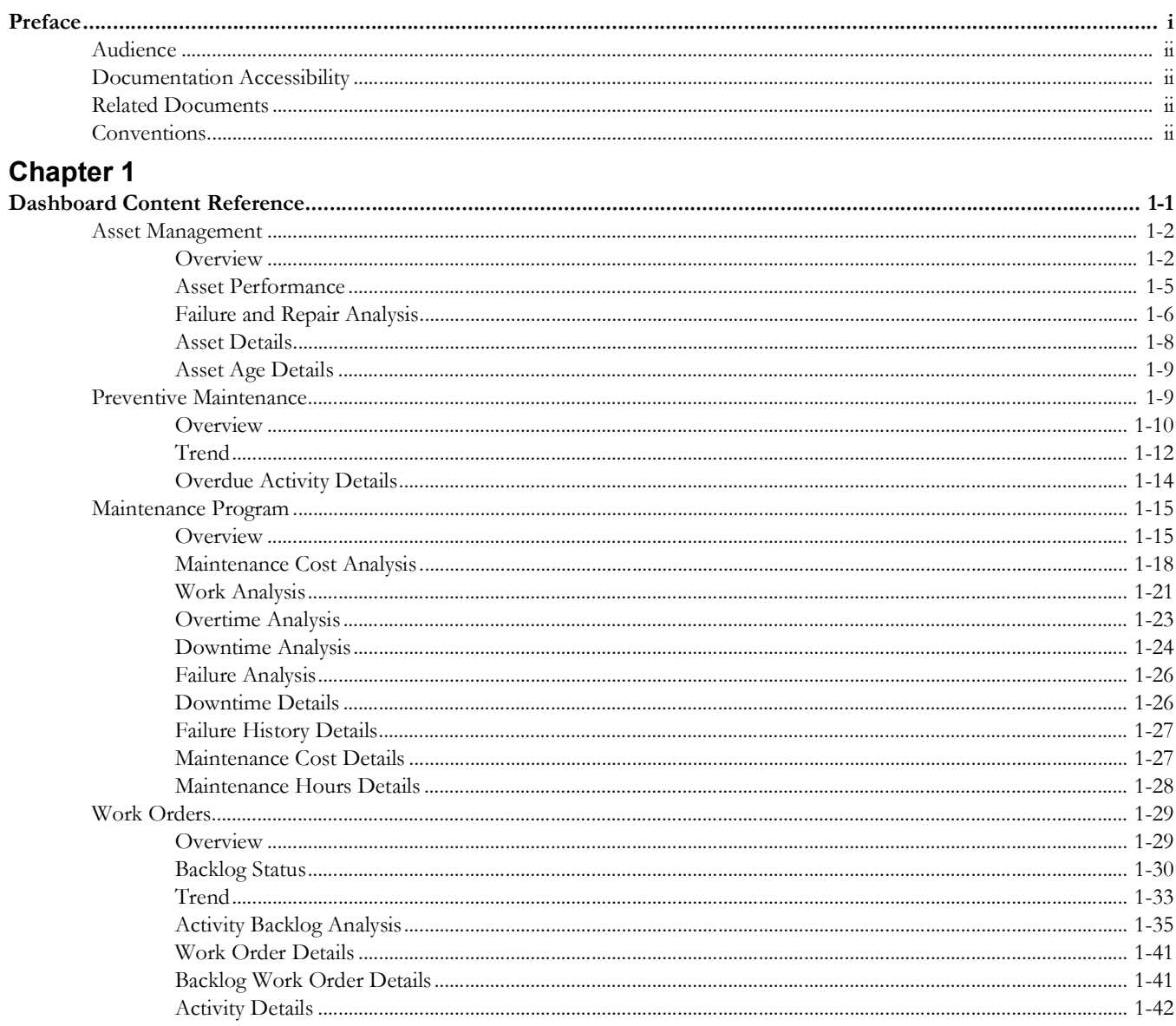

## **Preface**

<span id="page-3-0"></span>Welcome to the Oracle Utilities Analytics Warehouse Dashboards for Work and Asset Analytics Metric Reference Guide.

This document describes the Work and Asset Analytics metrics (such as dashboards, analyses, and subject areas) available in Oracle Utilities Analytics Warehouse Dashboards for Work and Asset Analytics . These metrics are used in the prebuilt analyses, and/or available for customers to use via Oracle Analytics Server Answers in building new analyses or extending existing analyses.

The preface includes the following:

- [Audience](#page-4-0)
- [Documentation Accessibility](#page-4-1)
- [Related Documents](#page-4-2)
- **[Conventions](#page-4-3)**
- [Acronyms](#page-5-0)

## <span id="page-4-0"></span>**Audience**

This guide is intended for all users of Oracle Utilities Analytics Warehouse Dashboards for Work and Asset Analytics for Oracle Utilities Work and Asset Management.

## <span id="page-4-1"></span>**Documentation Accessibility**

For information about configuring and using accessibility features for Oracle Utilities Analytics Warehouse, see the documentation at http://docs.oracle.com/cd/E23943\_01/ bi.1111/e10544/appaccess.htm#BIEUG2756.

For information about Oracle's commitment to accessibility, visit the Oracle Accessibility Program website at [http://www.oracle.com/us/corporate/accessibility/index.html.](http://www.oracle.com/us/corporate/accessibility/index.html)

#### **Access to Oracle Support**

Oracle customers have access to electronic support through My Oracle Support. For more information, visit: http://www.oracle.com/pls/topic/lookup?ctx=acc&id=info or [h](http://docs.oracle.com/cd/E23943_01/bi.1111/e10544/appaccess.htm#BIEUG2756)ttp://www.oracle.com/pls/topic/lookup?ctx=acc&id=trs if you are hearing impaired.

## <span id="page-4-2"></span>**Related Documents**

For more information, see the following documents:

- *• Oracle Utilities Analytics Warehouse Release Notes*
- *Oracle Utilities Analytics Warehouse Getting Started Guide*
- *Oracle Utilities Analytics Warehouse Quick Install Guide*
- *Oracle Utilities Analytics Warehouse Installation and Configuration Guide*
- *• Oracle Utilities Analytics Warehouse Developer's Guide*
- *Oracle Utilities Analytics Warehouse License Information User Manual*

See Also:

• Oracle Utilities Work and Asset Management Documentation Library

## <span id="page-4-3"></span>**Conventions**

The following notational conventions are used in this document:

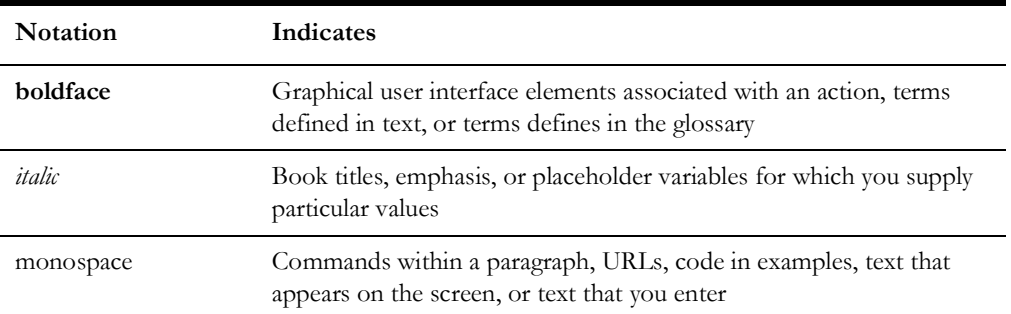

## <span id="page-5-0"></span>**Acronyms**

The following terms are used in this document:

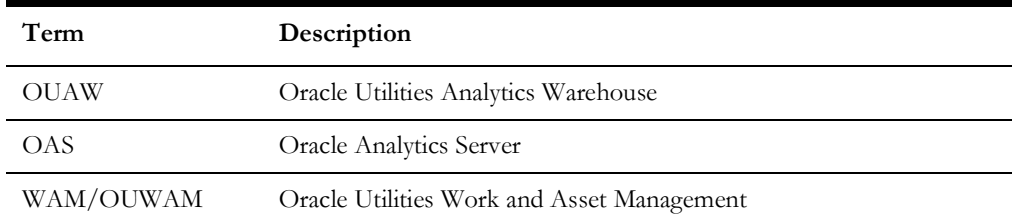

# **Chapter 1**

## <span id="page-6-0"></span>**Dashboard Content Reference**

<span id="page-6-1"></span>Oracle Utilities Analytics Warehouse Dashboards for Work and Asset Analytics provides analysis of data from Oracle Utilities Work and Asset Management using Oracle Analytics Server built-in metrics. Non-spatial analytics, information that is not tied to geography, is represented in a series of dashboards showing tables, bar graphs, pie charts, and gauges.

Work and Asset Analytics includes metrics that help customers to monitor and measure their asset and work order management.

This chapter describes the Work and Asset Analytics' content in the following dashboards:

- [Asset Management](#page-7-0)
- [Maintenance Program](#page-20-1)
- [Preventive Maintenance](#page-15-0)
- [Work Orders](#page-35-0)

## <span id="page-7-0"></span>**Asset Management**

The Asset Management dashboard provides information, such as how old are the assets, how long have they been installed, what conditions are they in, which are critical and in poor condition, and what is the trend of the Mean Time Between Failure (MTBF) and Mean Time To Repair (MTTR) across assets, among other details.

To access the dashboard:

- 1. Go to the **Home** page.
- 2. Select > **Dashboards** > **Work and Asset Analytics** > **Asset Management**.

The data for previous month and year is displayed by default. You can modify the default values in various page prompts to view the report data as per requirement.

The dashboard provides the following dashboard pages:

- [Overview](#page-7-1)
- [Asset Performance](#page-10-0)
- [Failure and Repair Analysis](#page-11-0)
- **[Asset Details](#page-13-0)**
- [Asset Age Details](#page-14-0)

#### <span id="page-7-1"></span>**Overview**

The Overview dashboard page provides a high-level overview of assets' installation age, their condition scores, and failure related information.

#### **Asset Failures by Criticality**

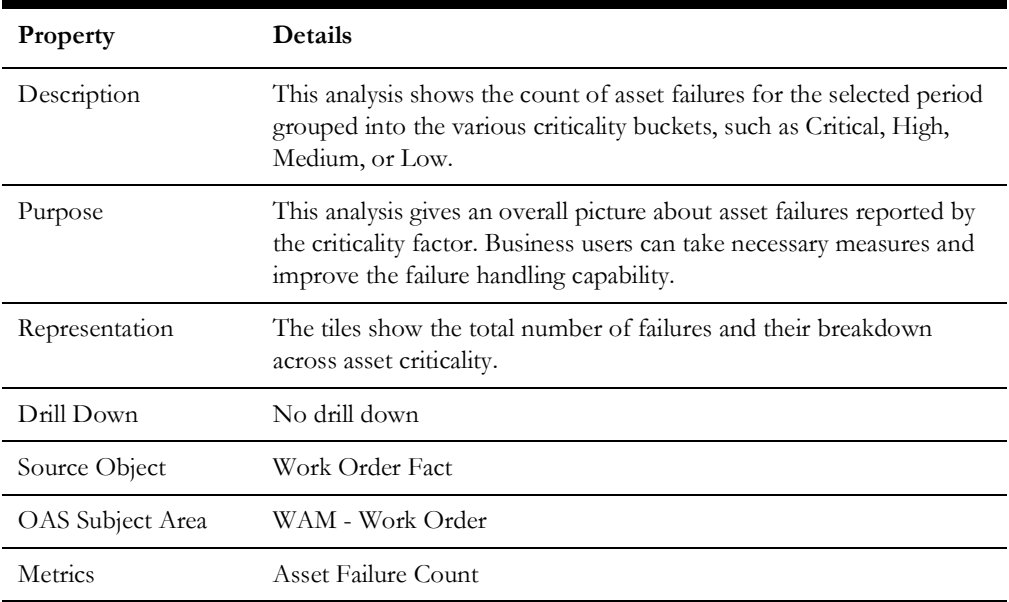

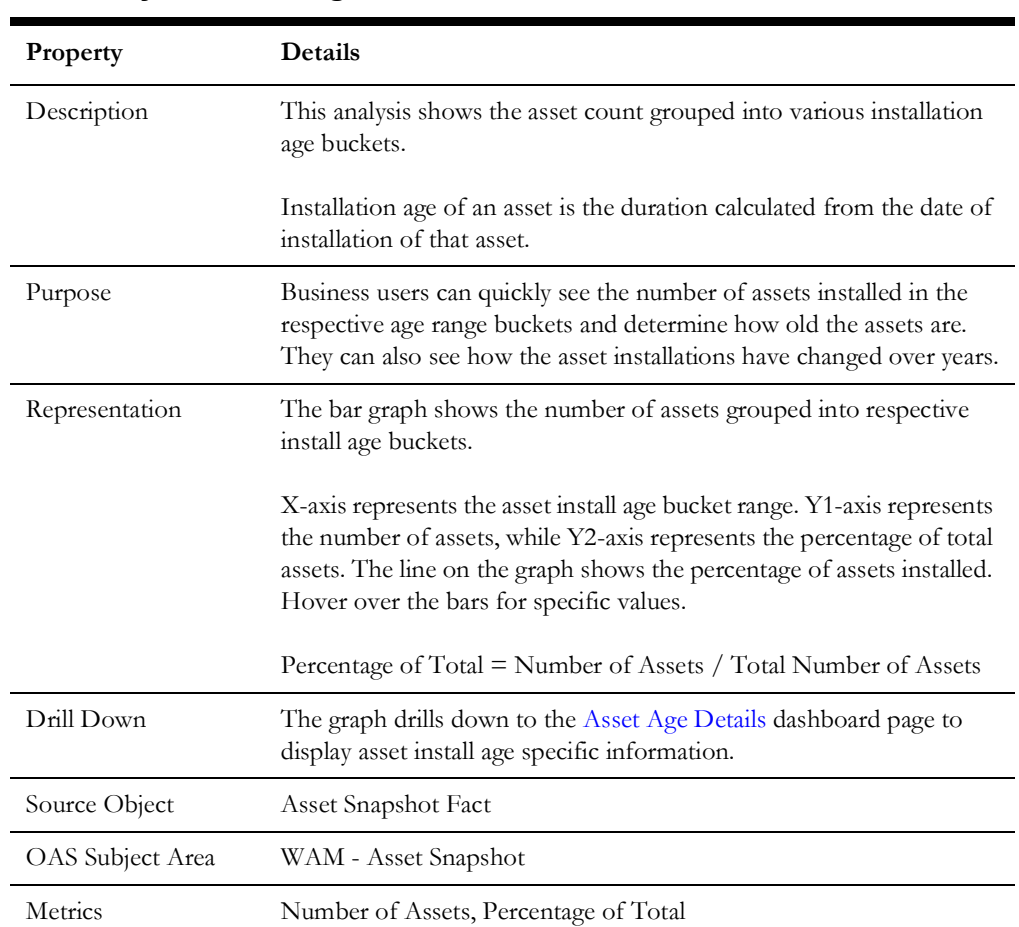

## **Assets by Installed Age**

## **Assets Across Criticality and Condition Score**

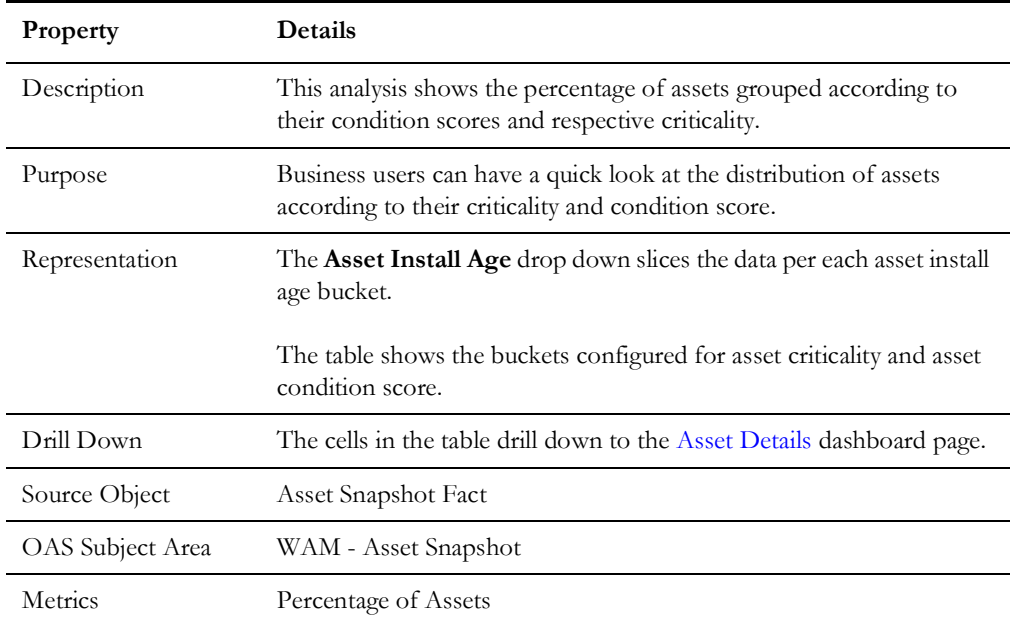

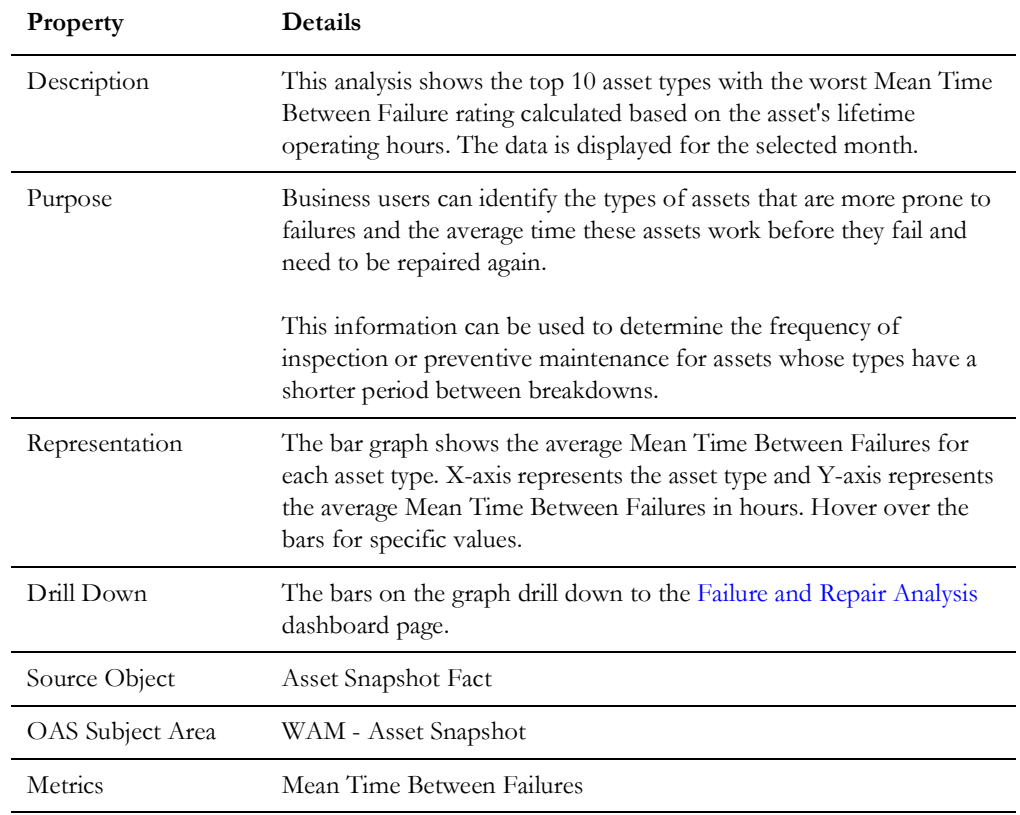

## **Top 10 Asset Types with Worst Mean Time Between Failure Rating**

#### **Top 10 Asset Types with Worst Mean Time To Repair Rating**

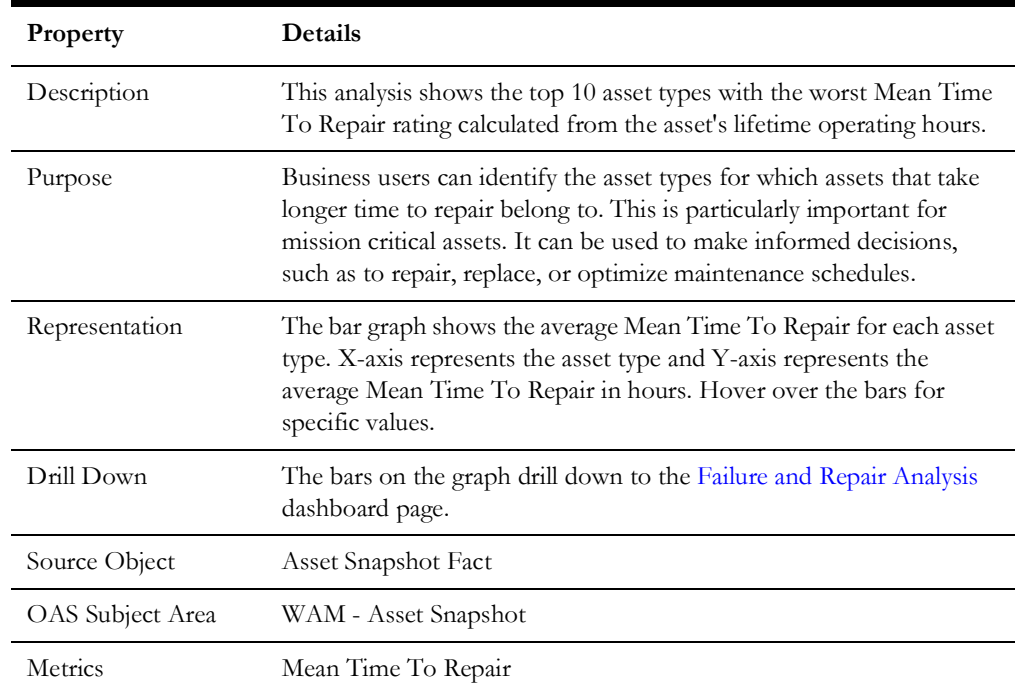

## <span id="page-10-0"></span>**Asset Performance**

The Asset Performance dashboard page provides details of the condition of assets grouped by their type and/or category.

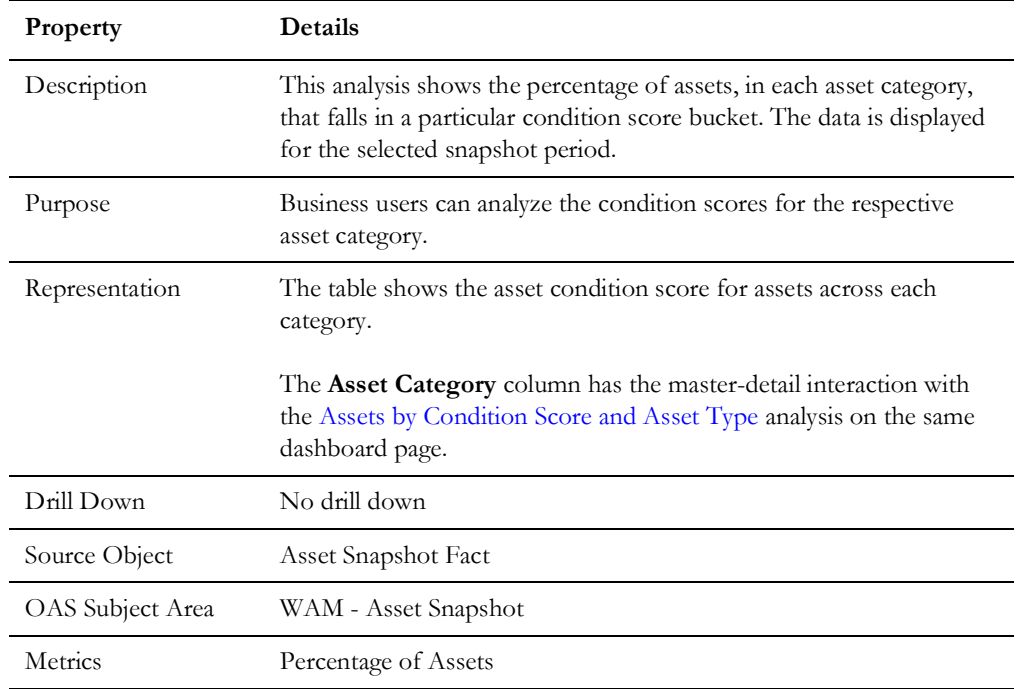

## <span id="page-10-2"></span>**Assets Across Condition Score and Category**

## <span id="page-10-1"></span>**Assets by Condition Score and Asset Type**

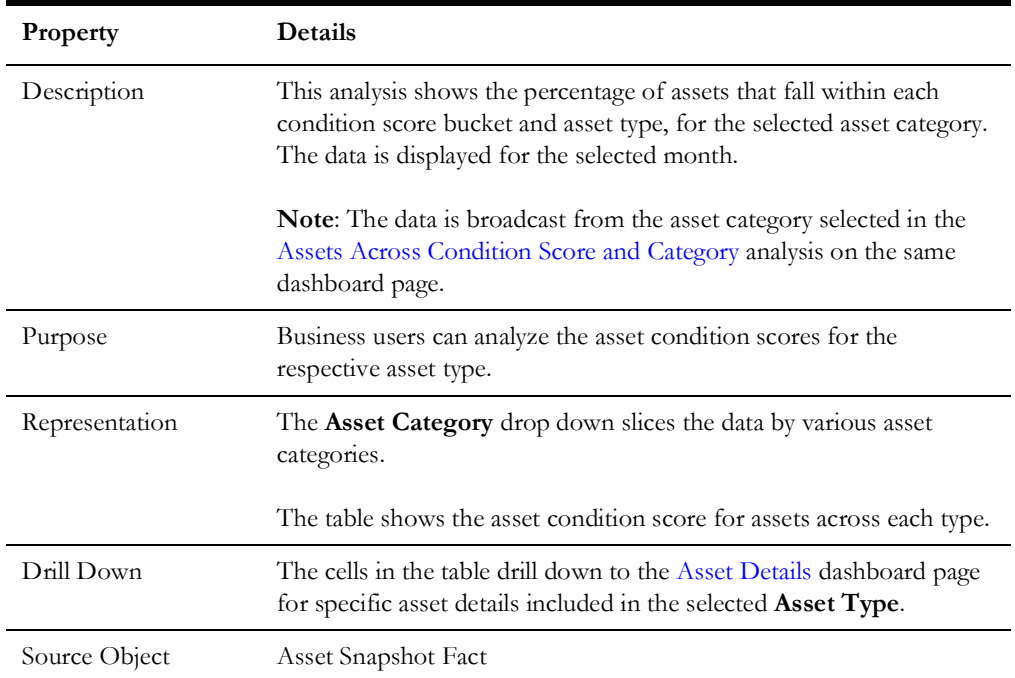

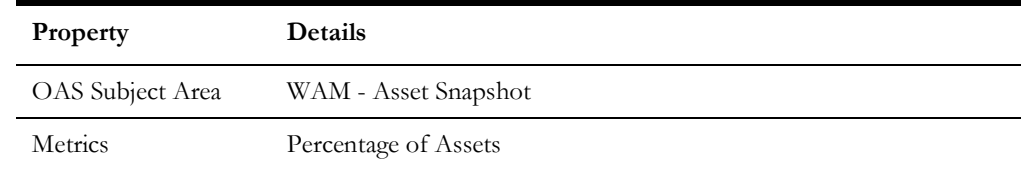

## <span id="page-11-0"></span>**Failure and Repair Analysis**

The Failure and Repair Analysis dashboard page provides a snapshot of the failures and repairs associated with the assets.

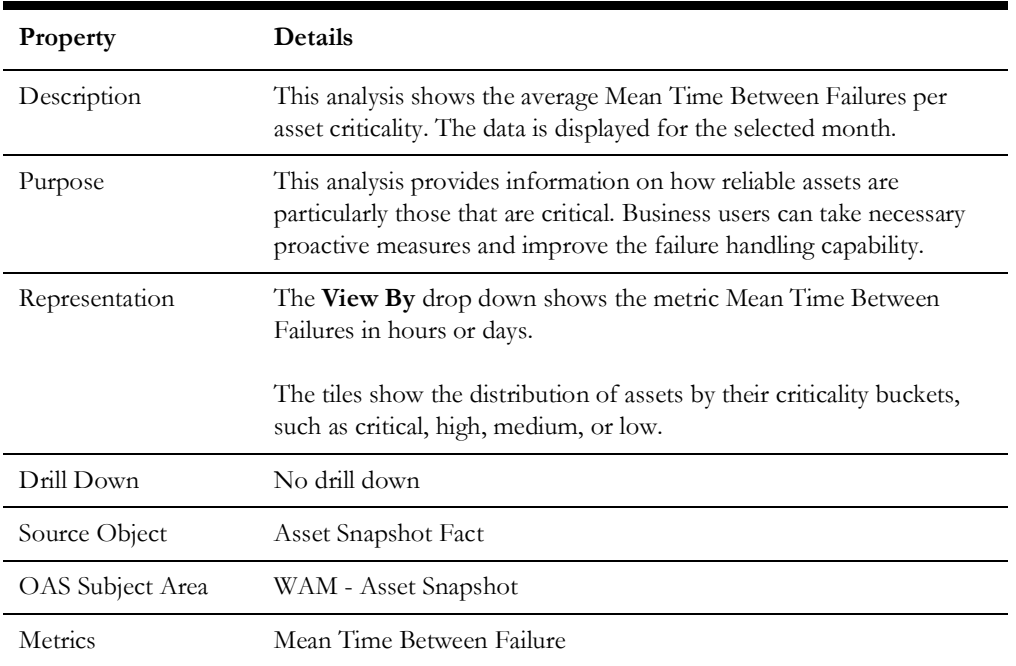

#### **Average Mean Time Between Failure by Asset Criticality**

#### **Average Mean Time Between Failure Over Time Ranges**

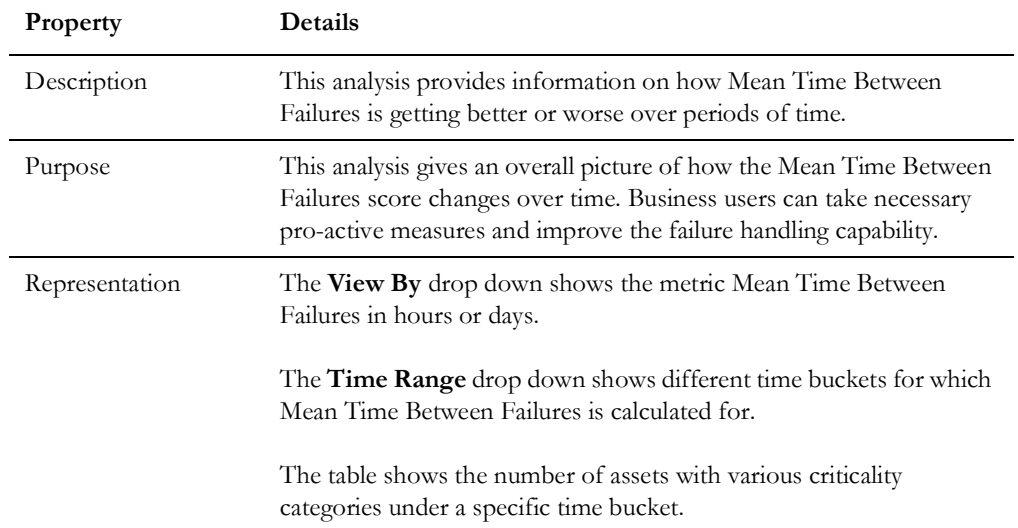

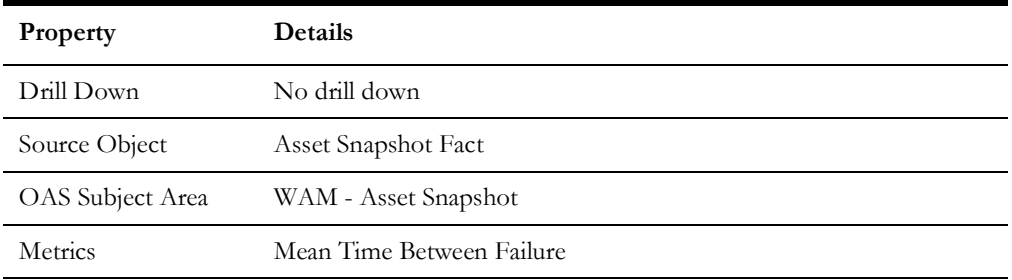

## **Average Mean Time To Repair by Asset Criticality**

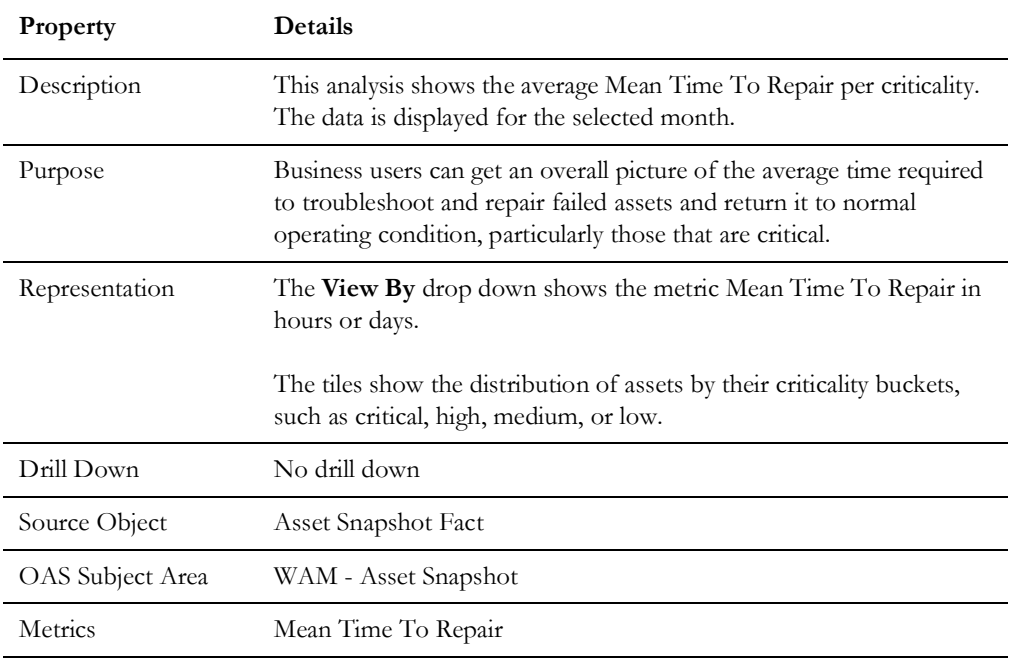

## **Average Mean Time to Repair Over Time Ranges**

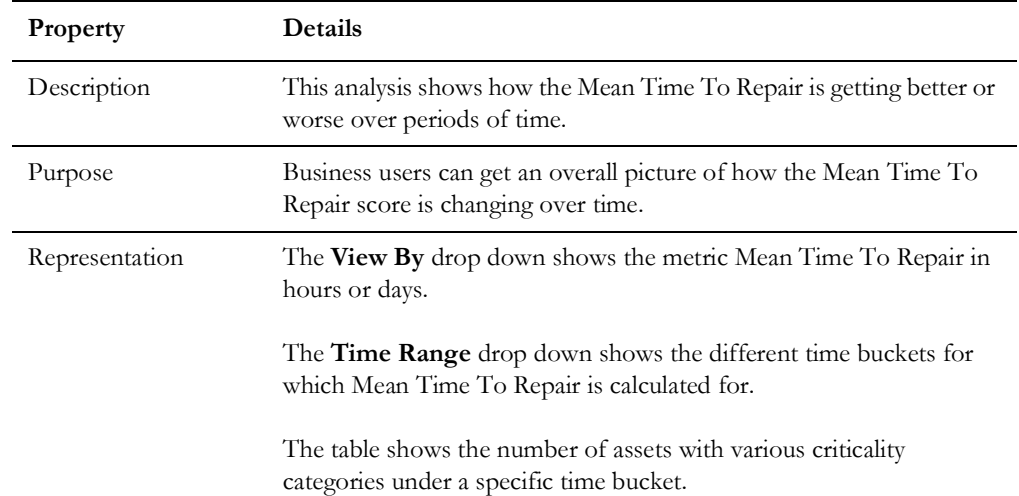

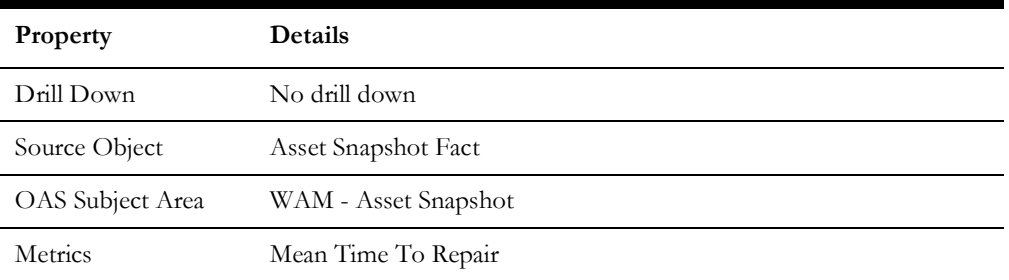

## <span id="page-13-0"></span>**Asset Details**

The Asset Details dashboard page shows the details of the assets. Only the top 100 assets, in the order of their Mean Time Between Failure ratings are shown.

#### <span id="page-13-1"></span>**Asset Details**

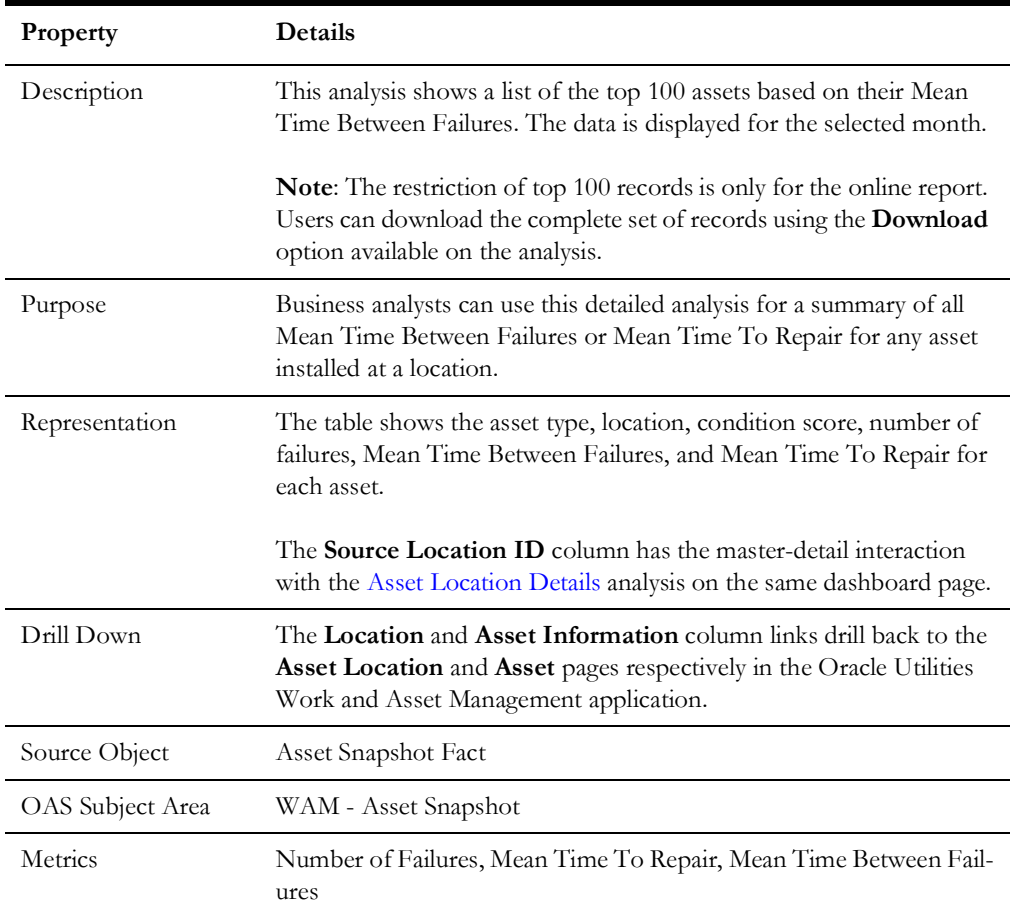

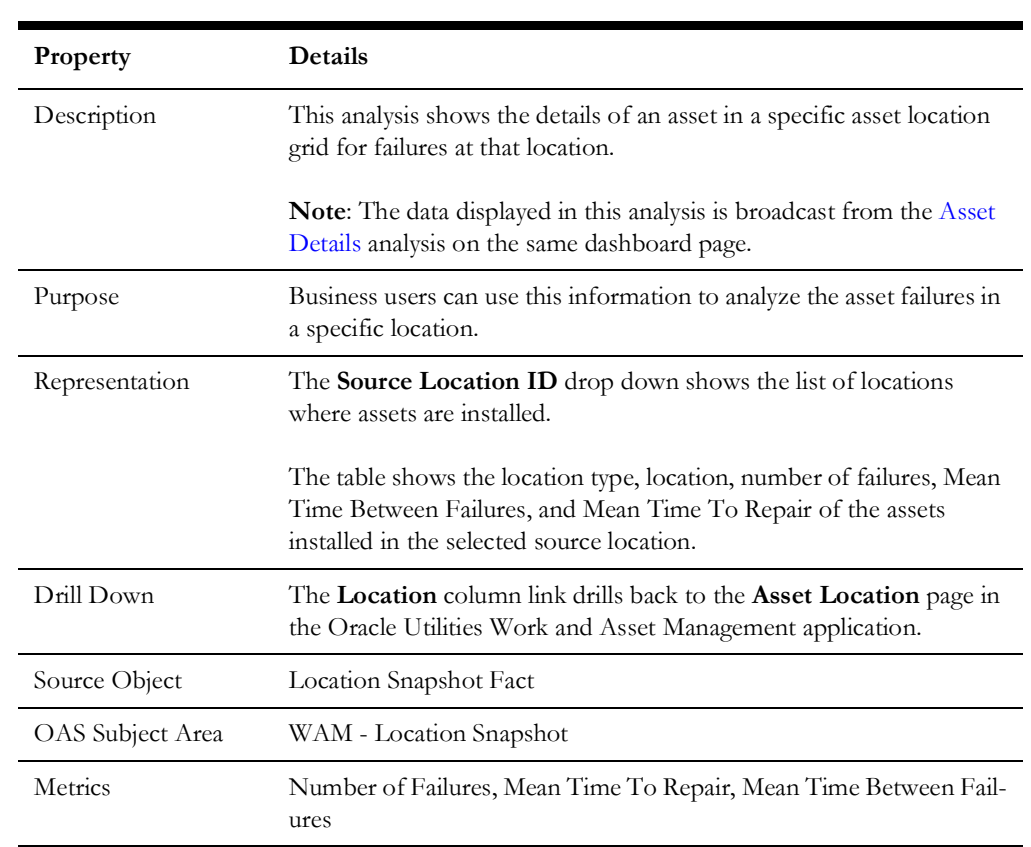

#### <span id="page-14-1"></span>**Asset Location Details**

## <span id="page-14-0"></span>**Asset Age Details**

The Asset Age Details dashboard page shows the details of the assets. It shows the top 100 assets in the order of their installation age.

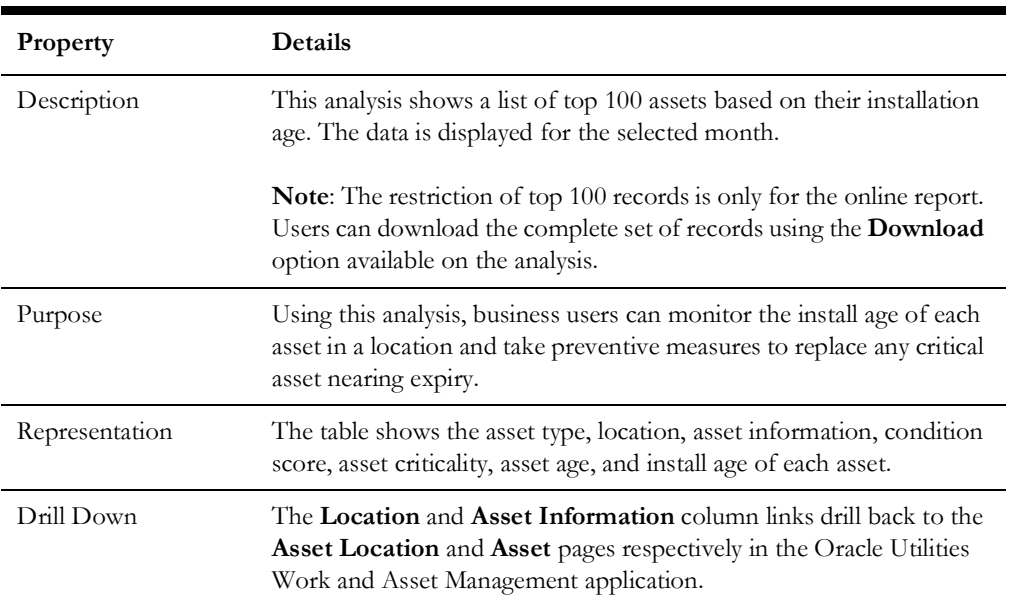

#### **Asset Age Details**

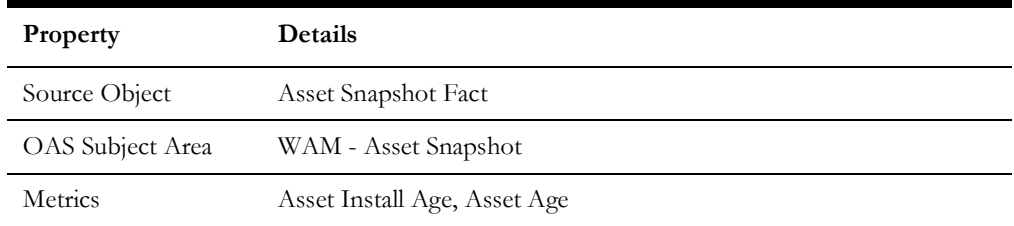

## <span id="page-15-0"></span>**Preventive Maintenance**

Preventive maintenance is a scheduled service where assets undergo a preplanned maintenance activity. The Preventive Maintenance dashboard provides insight into such maintenance with metrics depicting trends showing the program compliance, overdue details, etc.

To access the dashboard:

- 1. Go to the **Home** page.
- 2. Select > **Dashboards** > **Work and Asset Analytics** > **Preventive Maintenance**.

The data for current month and year is displayed by default. You can modify the default values in various page prompts to view the report data as per requirement.

The dashboard provides the following dashboard pages:

- [Overview](#page-15-1)
- [Trend](#page-18-0)
- **[Overdue Activity Details](#page-20-0)**

#### <span id="page-15-1"></span>**Overview**

The Overview dashboard page presents an overview of the preventive maintenance work order activities.

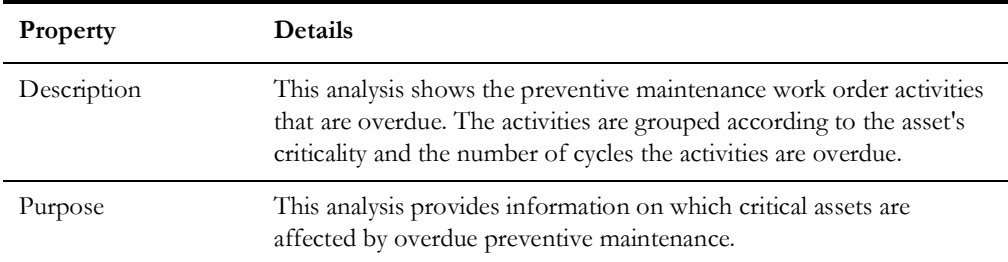

#### **Work Order Activities by Criticality and Cycles Overdue**

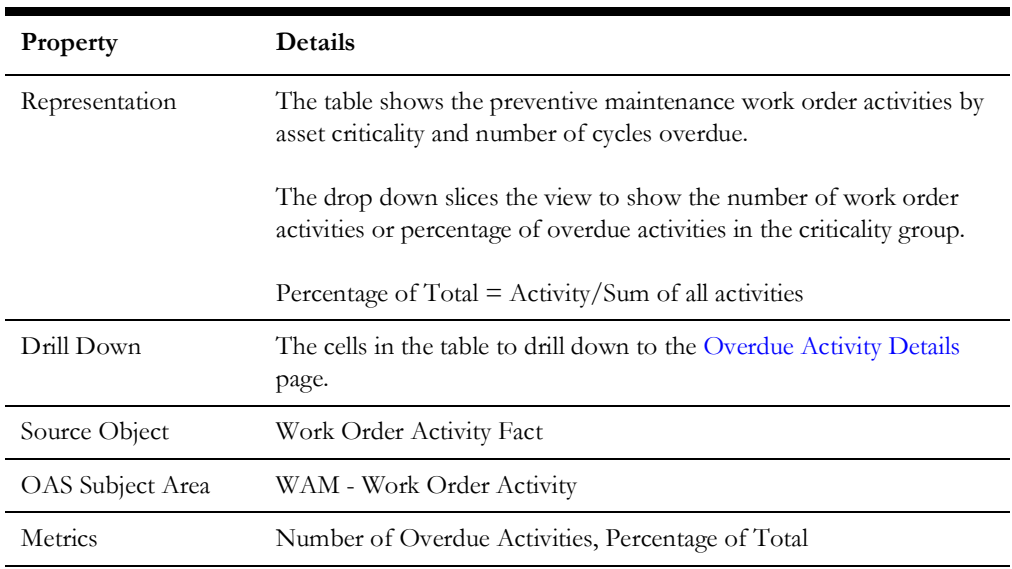

#### **Overdue Preventive Maintenance Work Order**

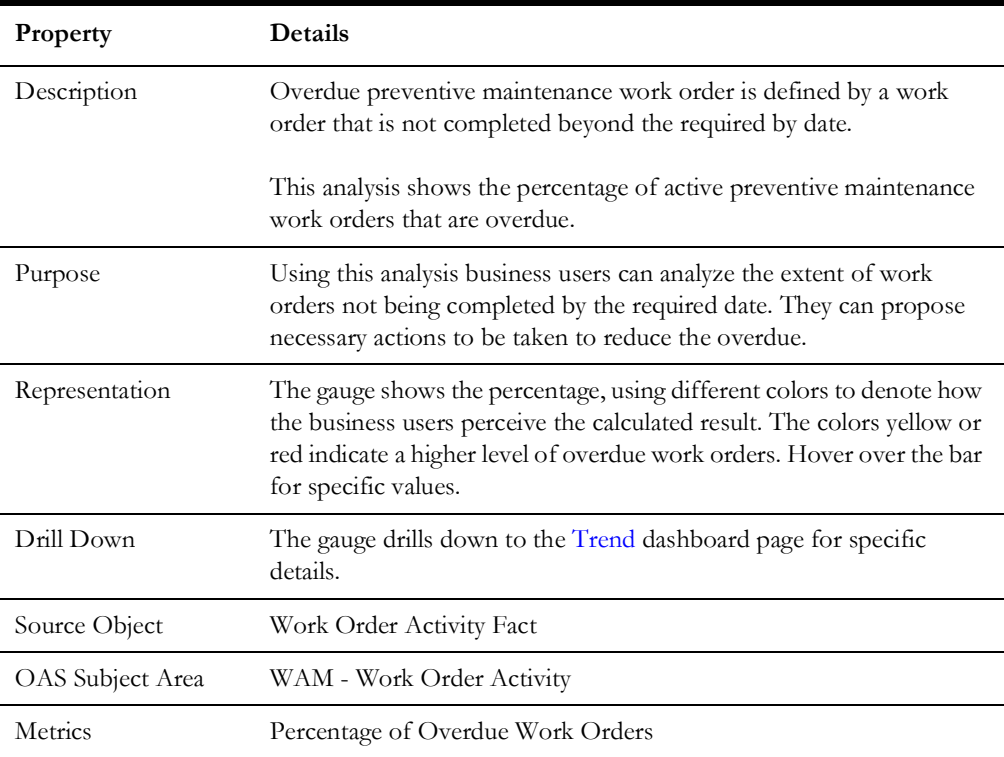

## **Preventive Maintenance - Corrective Maintenance Ratio**

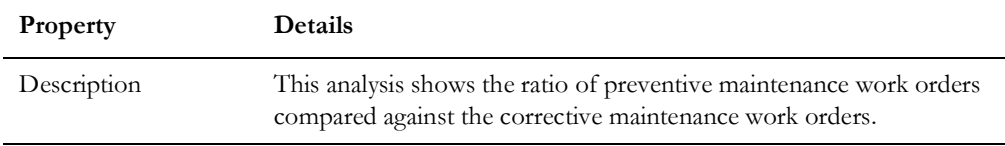

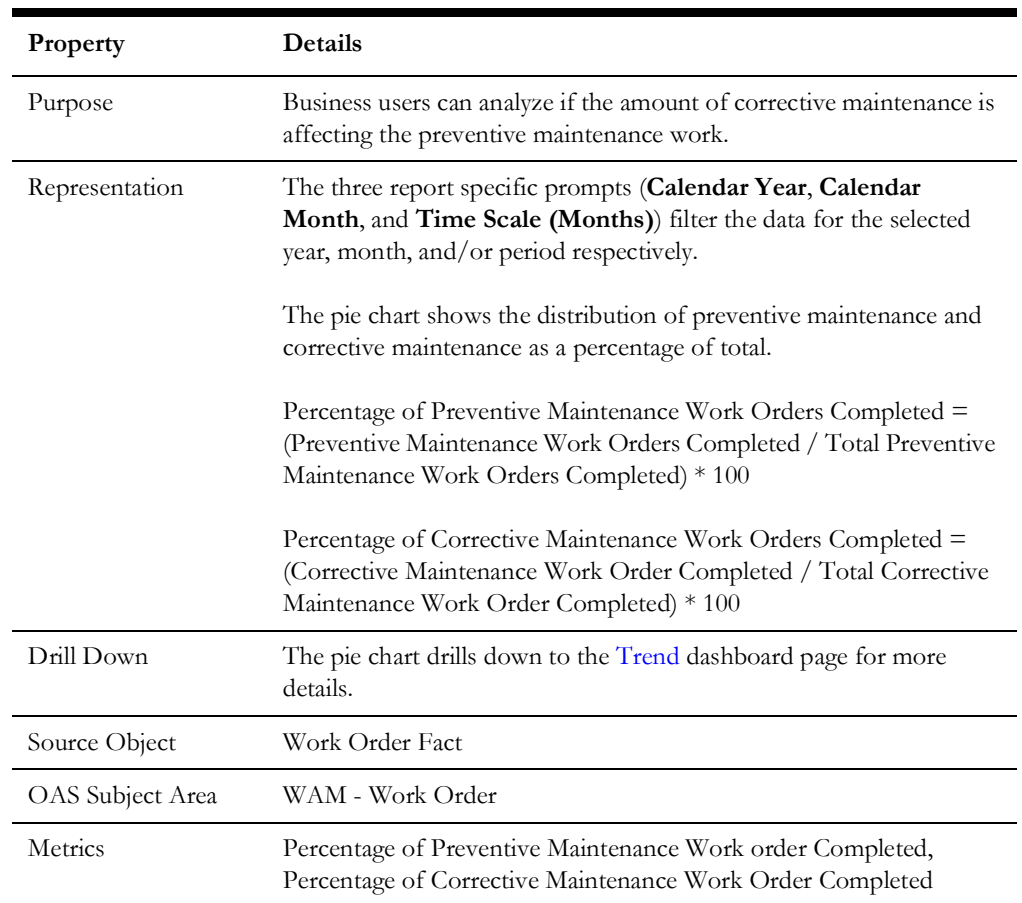

## **Preventive Maintenance Compliance**

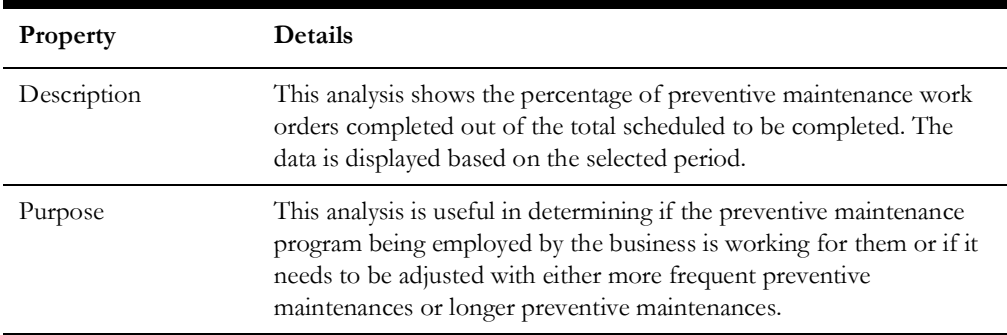

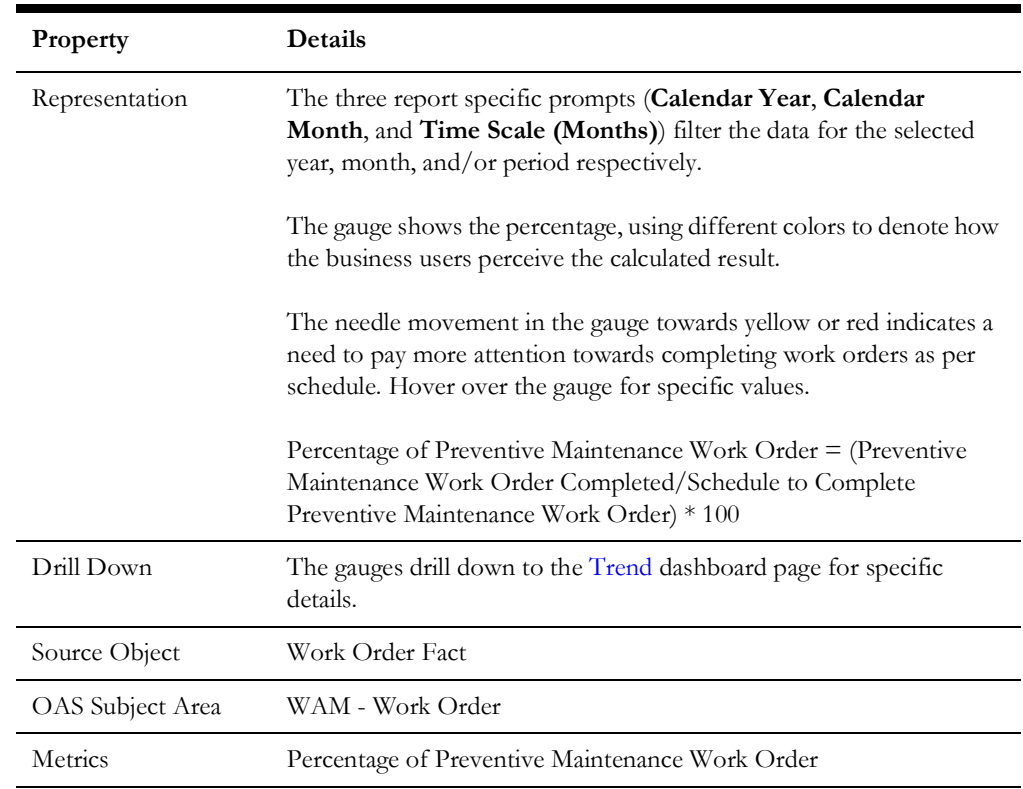

## <span id="page-18-0"></span>**Trend**

The Trend dashboard page focuses on the preventive maintenance trend for the selected period.

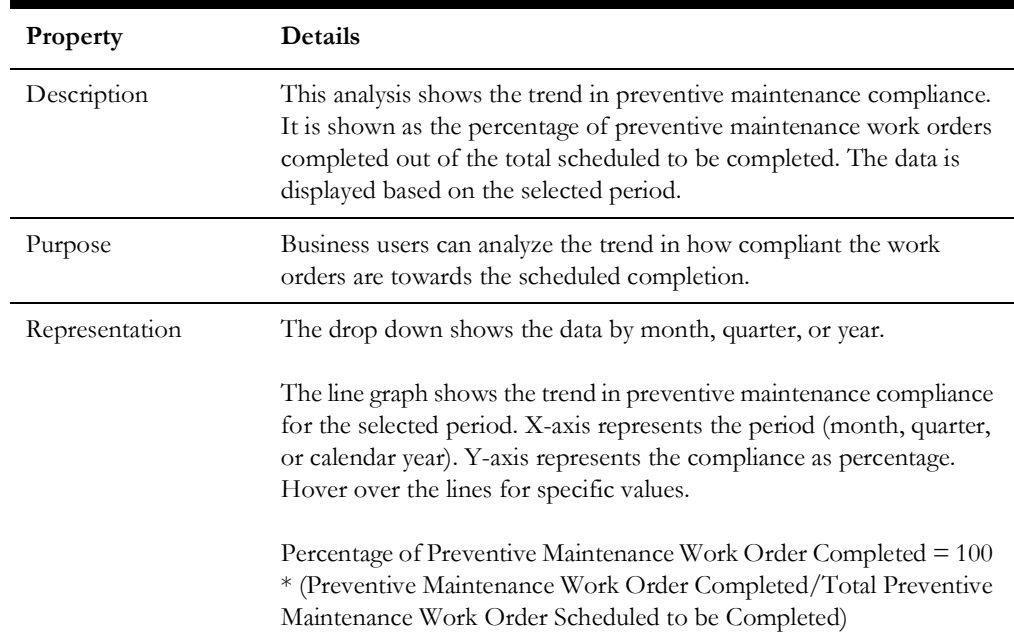

#### **Preventive Maintenance Compliance**

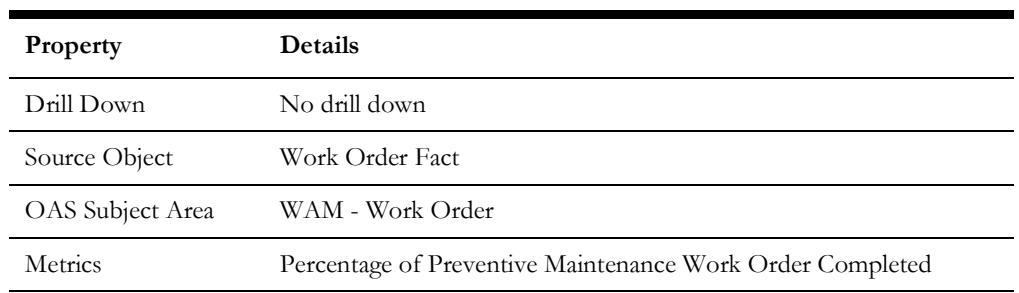

**Trend** 

## **Overdue Preventive Maintenance Work Order**

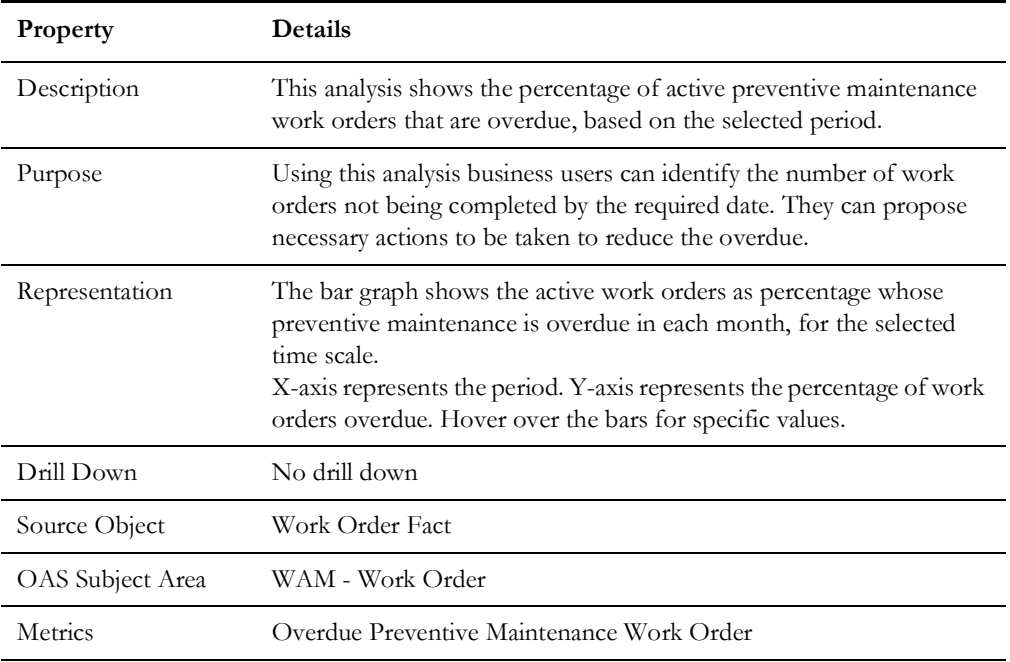

#### **Preventive Maintenance - Corrective Maintenance Ratio**

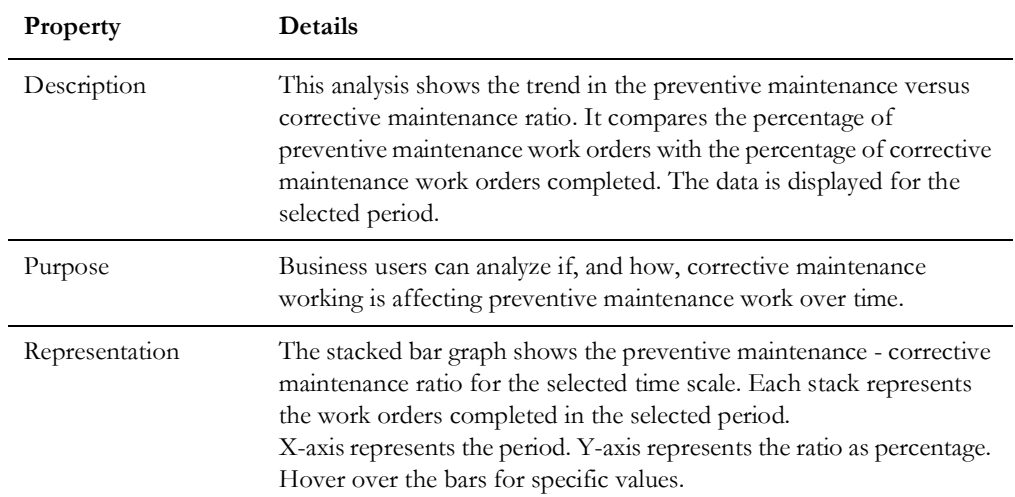

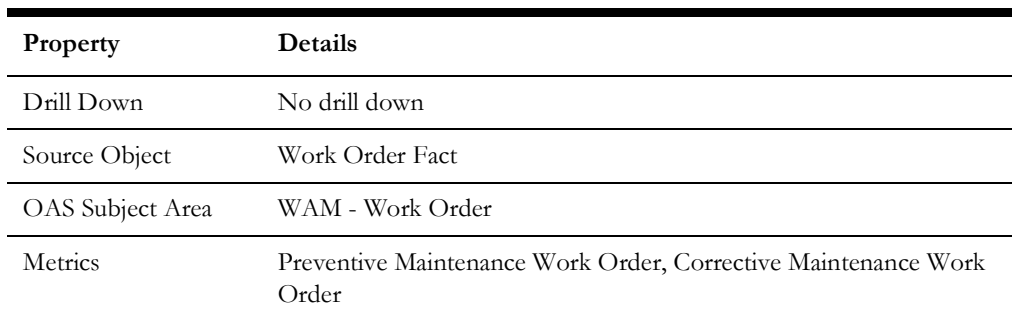

## <span id="page-20-0"></span>**Overdue Activity Details**

The Overdue Activity Details dashboard page provides a summary of preventive maintenance work order activities that are overdue, and also the location and asset information associated with each activity.

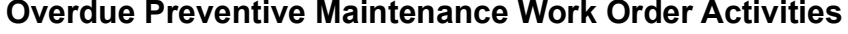

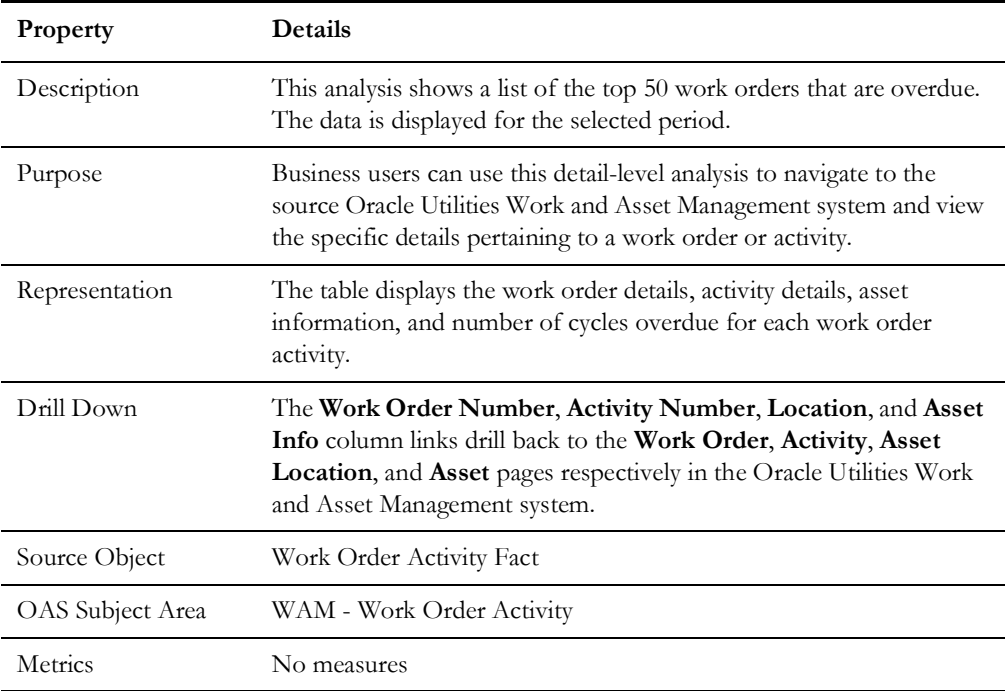

## <span id="page-20-1"></span>**Maintenance Program**

The Maintenance Program dashboard provides insight into the preventive and corrective maintenance costs, and also overtime, downtime, and failure details associated with assets.

To access the dashboard:

1. Go to the **Home** page.

#### 2. Select > **Dashboards** > **Work and Asset Analytics** > **Maintenance Program**.

The data for current month and year is displayed by default. You can modify the default values in various page prompts to view the report data as per requirement.

The dashboard provides the following dashboard pages:

- [Overview](#page-21-0)
- [Maintenance Cost Analysis](#page-24-0)
- [Work Analysis](#page-27-0)
- [Overtime Analysis](#page-29-0)
- [Downtime Analysis](#page-30-0)
- [Failure Analysis](#page-32-0)
- [Downtime Details](#page-33-0)
- [Failure History Details](#page-33-1)
- [Maintenance Cost Details](#page-34-0)
- [Maintenance Hours Details](#page-34-1)

#### <span id="page-21-0"></span>**Overview**

The Overview dashboard page provides an overview of the corrective and preventive maintenance hours, asset downtime, work orders, labor analysis, and total maintenance costs.

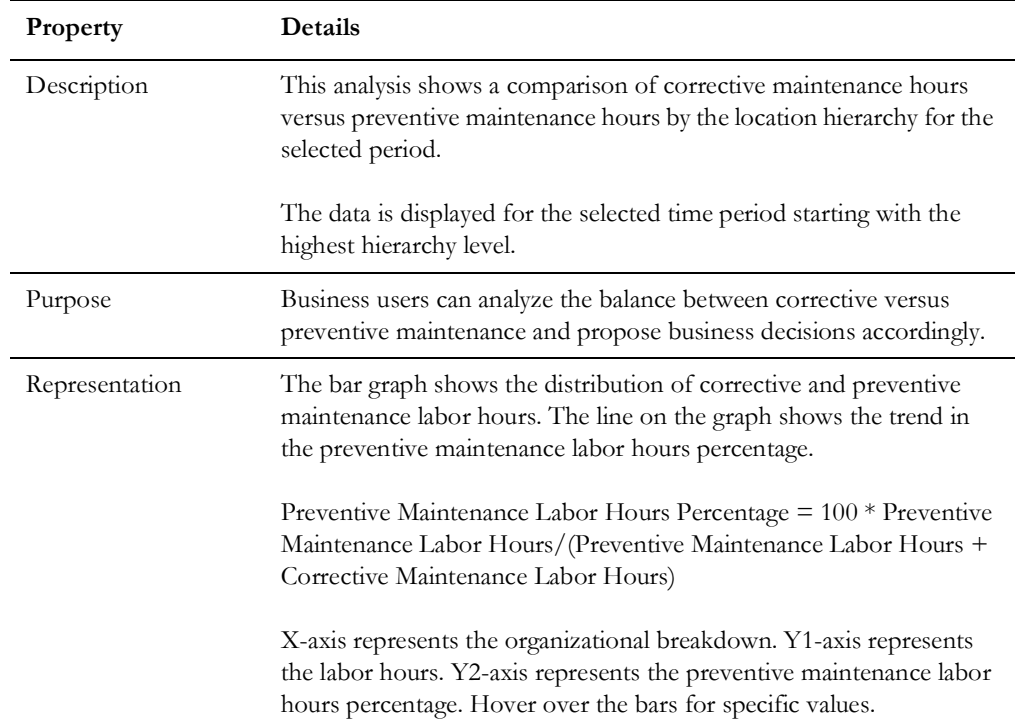

#### **Corrective Maintenance and Preventive Maintenance Hours**

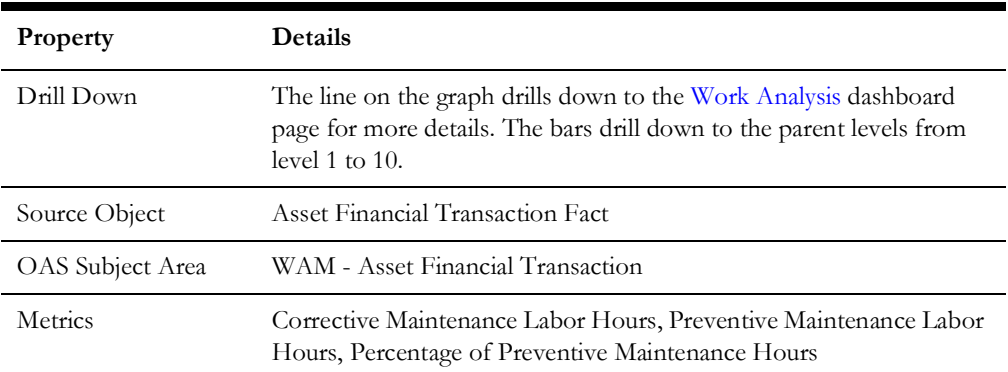

#### **Distribution of Asset Downtime**

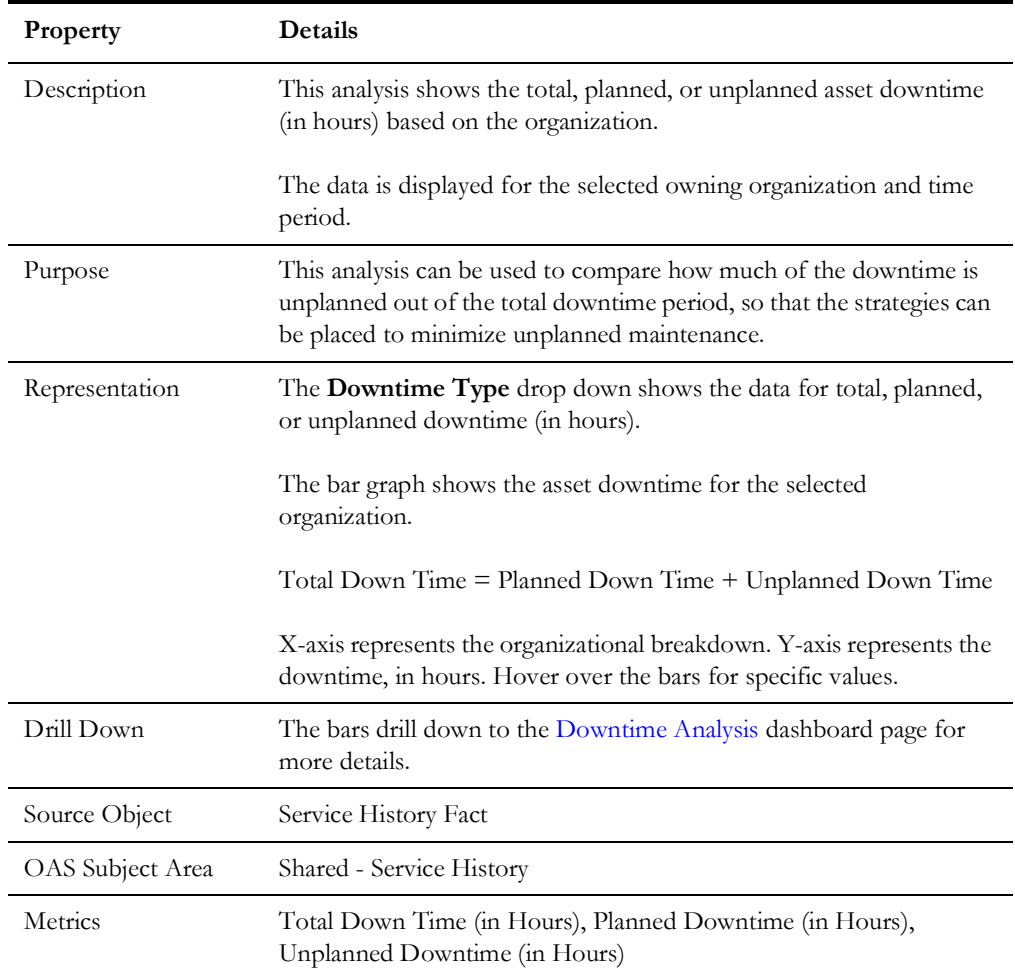

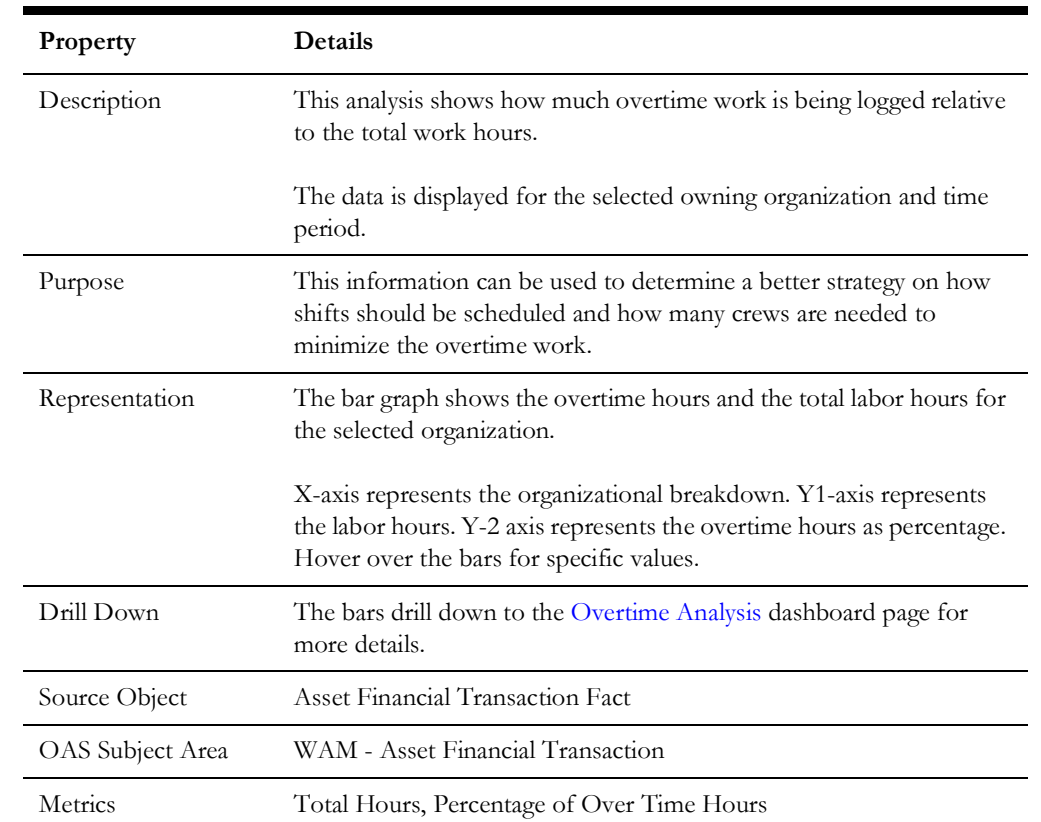

## **Work Order Labor Analysis**

## **Total Maintenance Cost and Corrective Maintenance Cost**

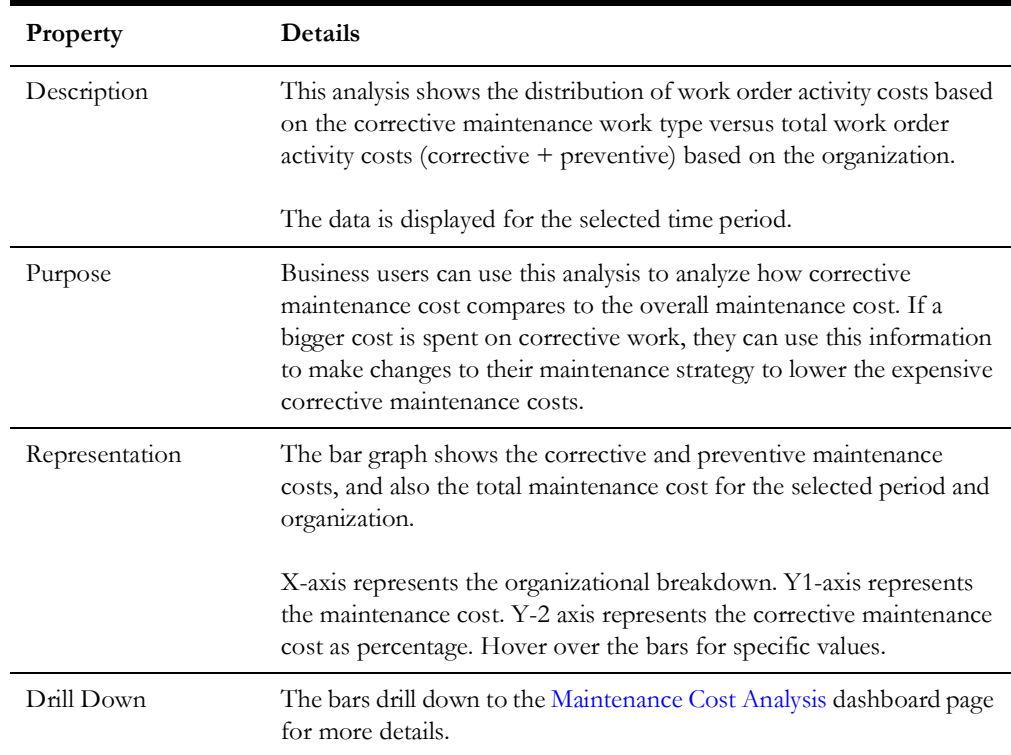

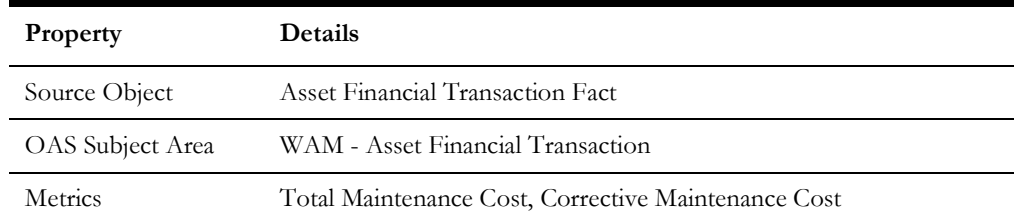

## <span id="page-24-0"></span>**Maintenance Cost Analysis**

The Maintenance Cost Analysis dashboard page provides insight into the maintenance costs (such as expenditure, repair, etc) associated with assets.

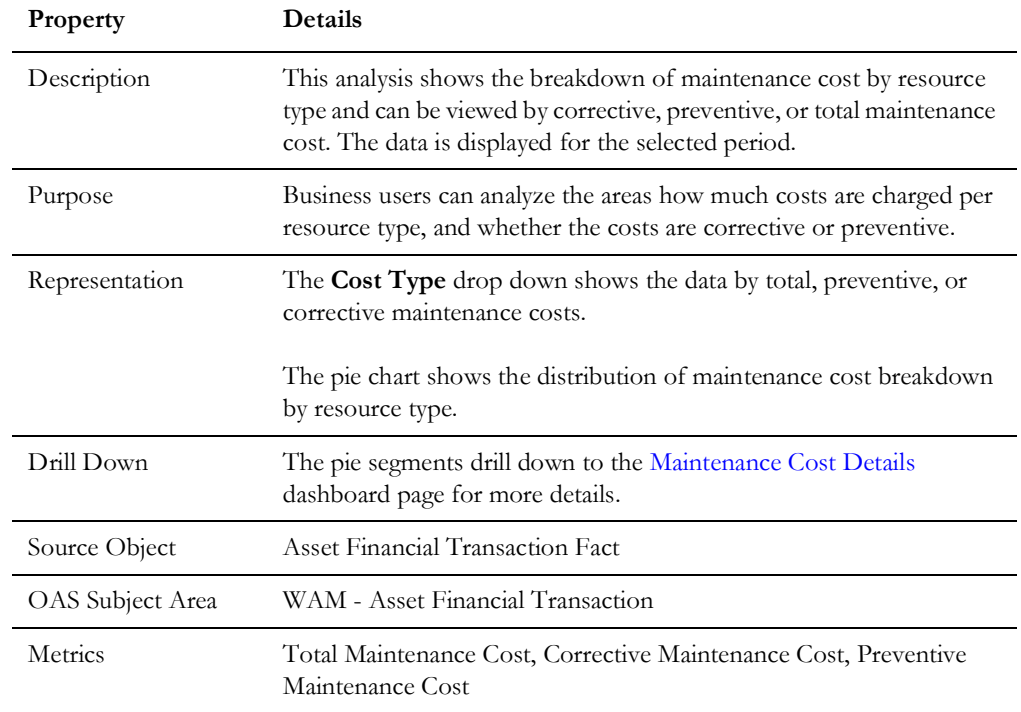

#### **Total Maintenance Cost Breakdown by Resource Type**

#### **Maintenance Cost Trend**

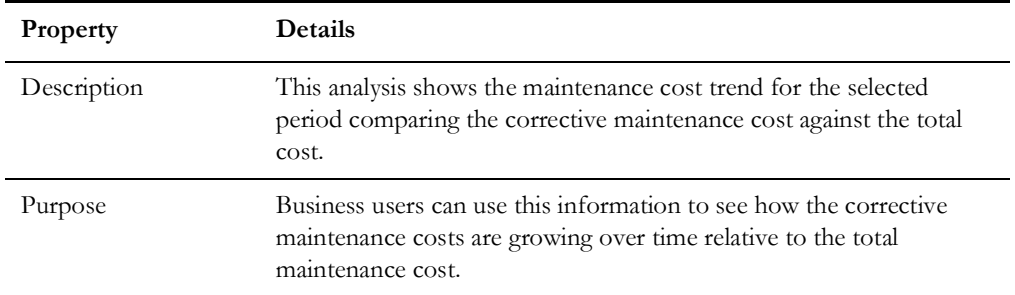

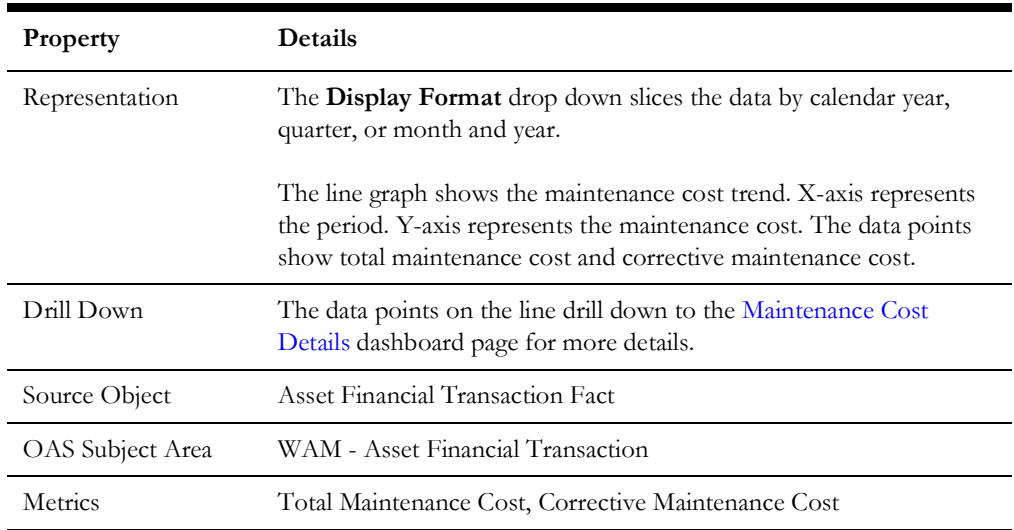

## **Maintenance Cost by Asset Criticality**

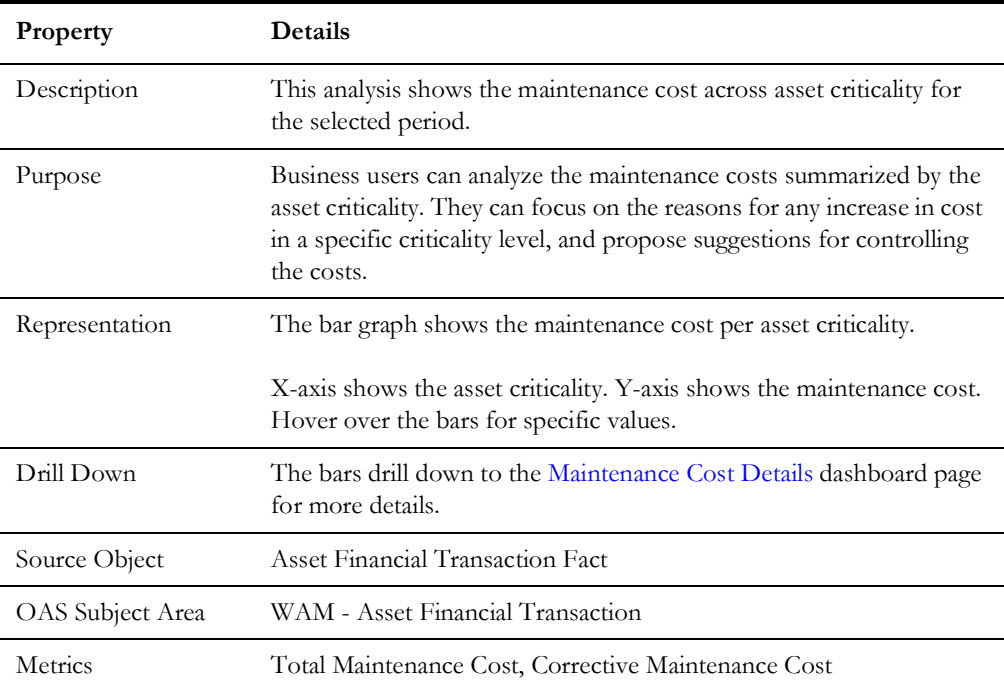

## **Overtime Cost Trend**

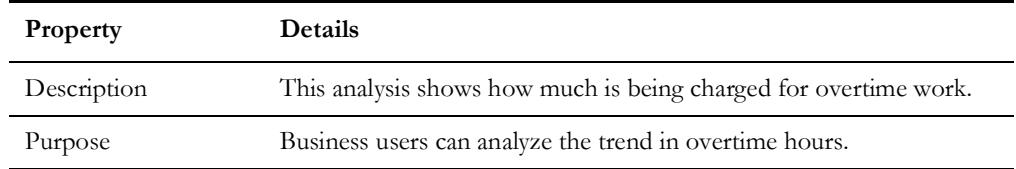

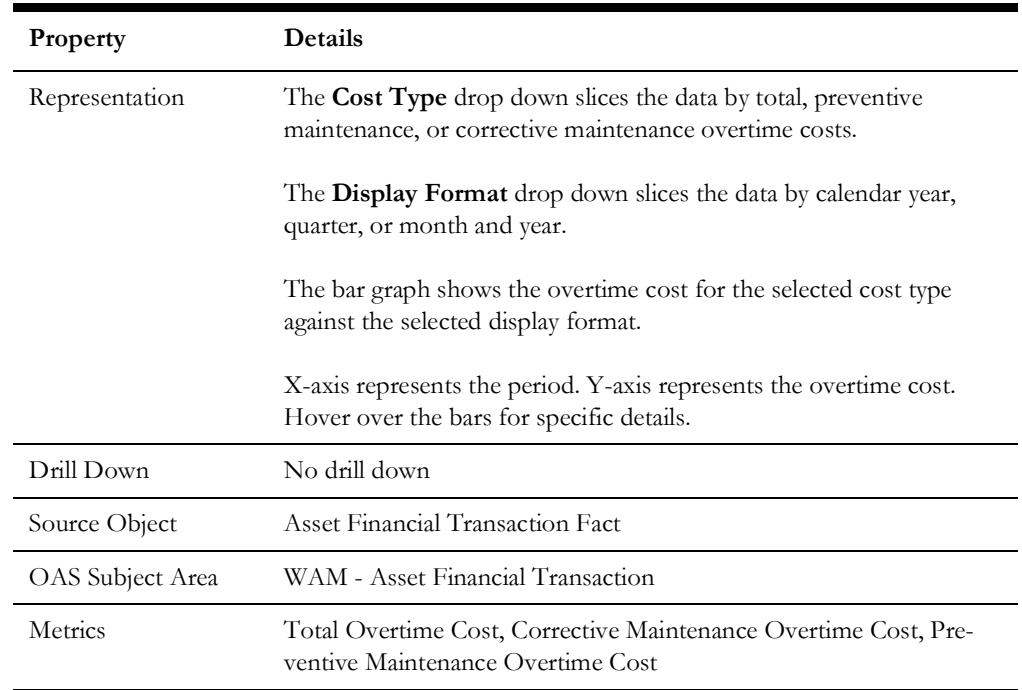

## **Top 10 Asset Types with Highest Maintenance Cost**

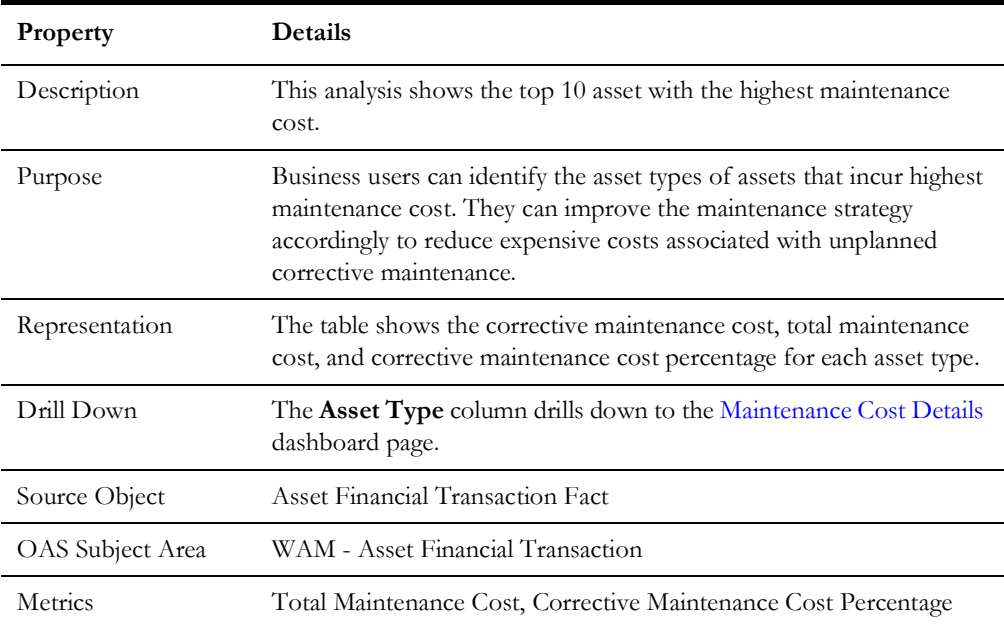

## <span id="page-27-0"></span>**Work Analysis**

The Work Analysis dashboard page focuses on the corrective and preventive maintenance labor hours.

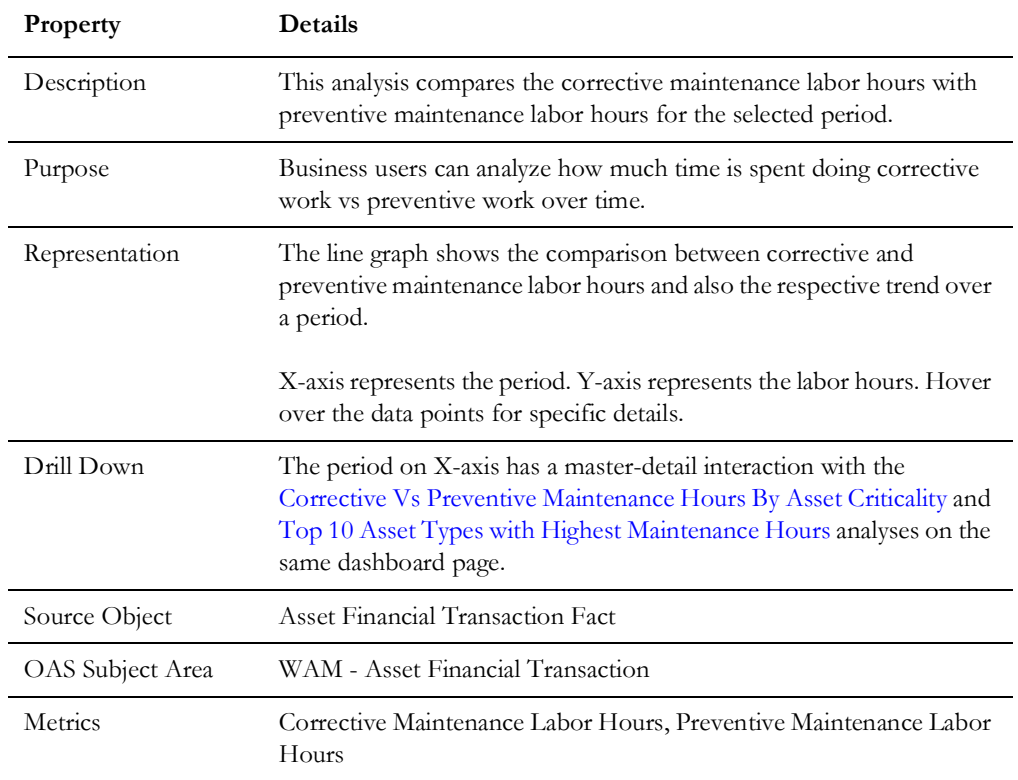

#### <span id="page-27-1"></span>**Corrective Vs Preventive Maintenance Hours**

#### <span id="page-27-2"></span>**Corrective Vs Preventive Maintenance Hours By Asset Criticality**

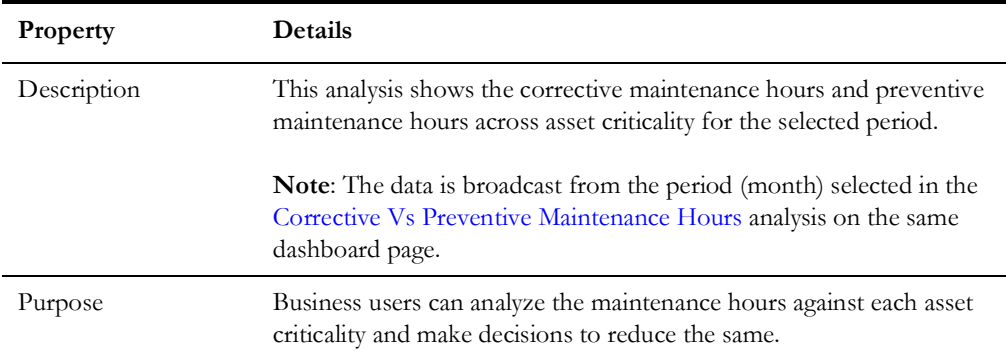

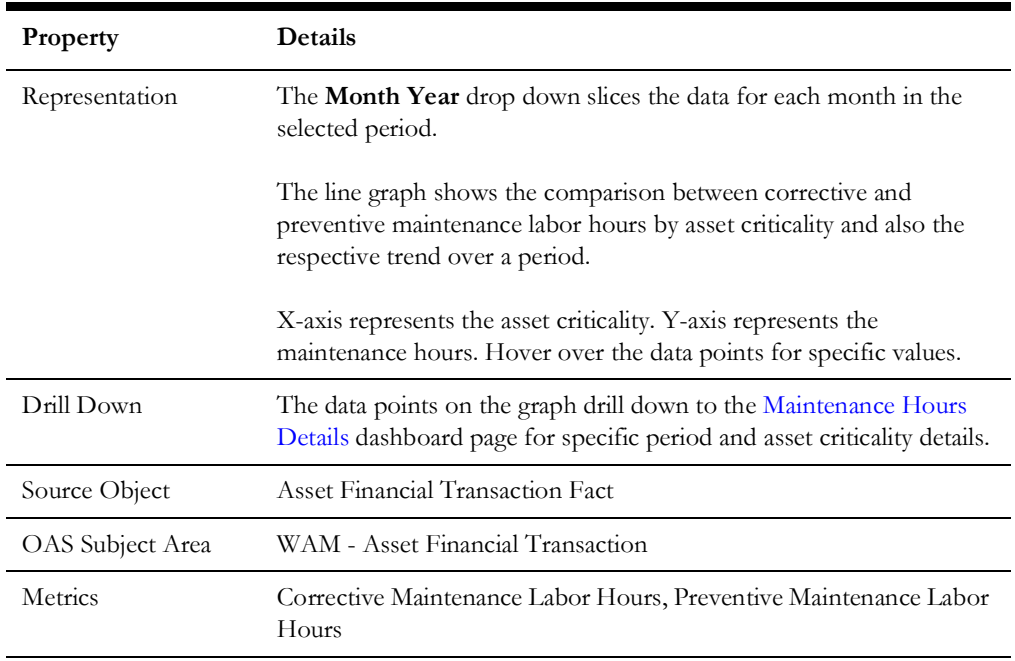

## <span id="page-28-0"></span>**Top 10 Asset Types with Highest Maintenance Hours**

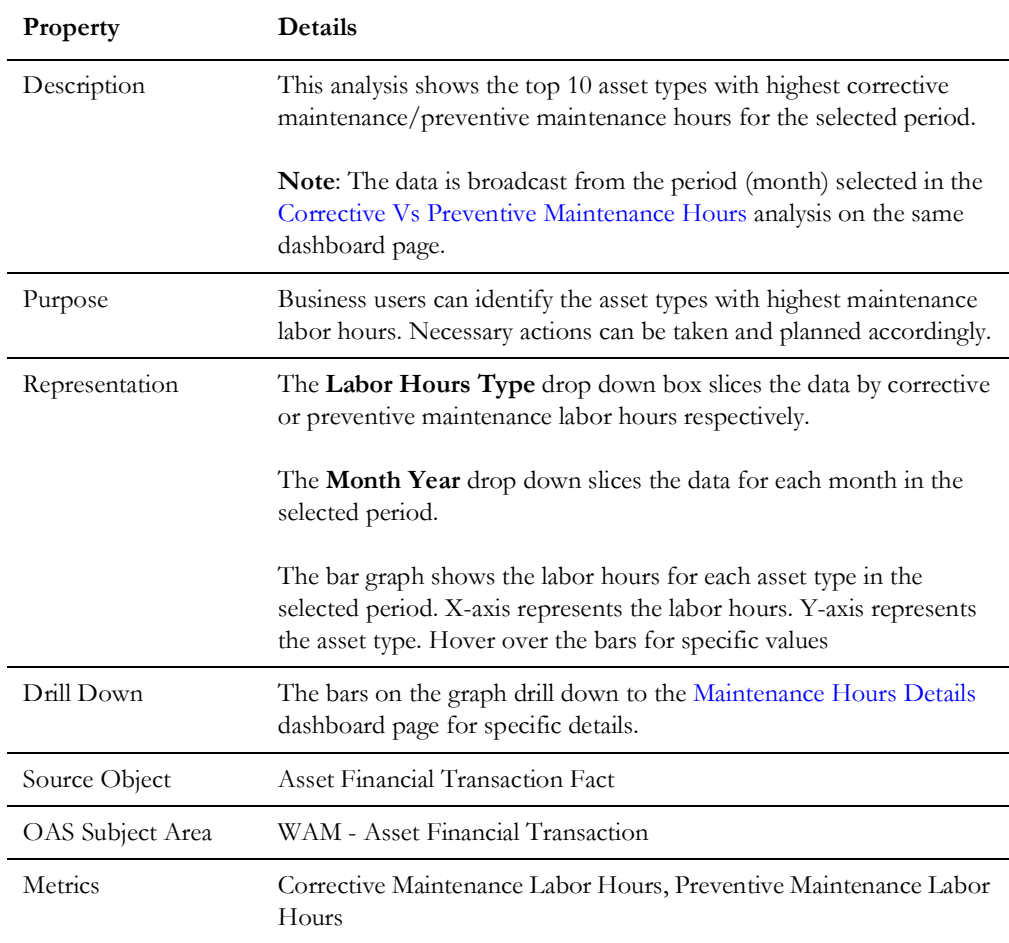

## <span id="page-29-0"></span>**Overtime Analysis**

The Overtime Analysis dashboard page provides insight on the time spent doing the overtime work.

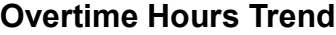

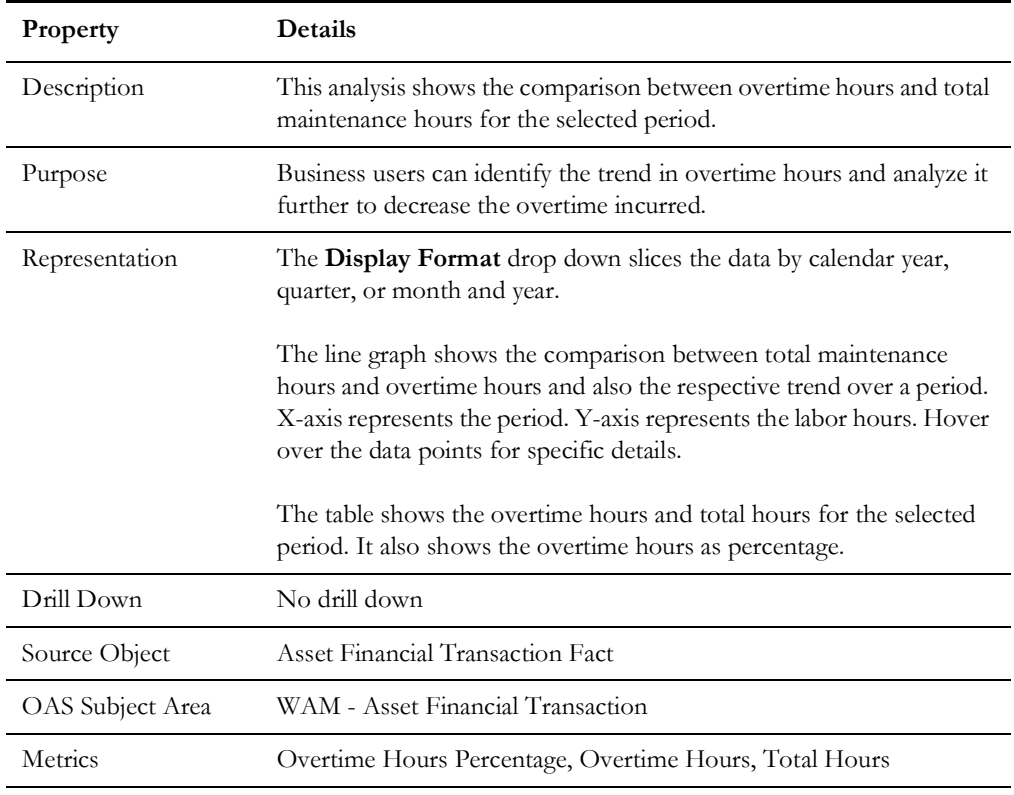

## **Overtime Hours Distribution**

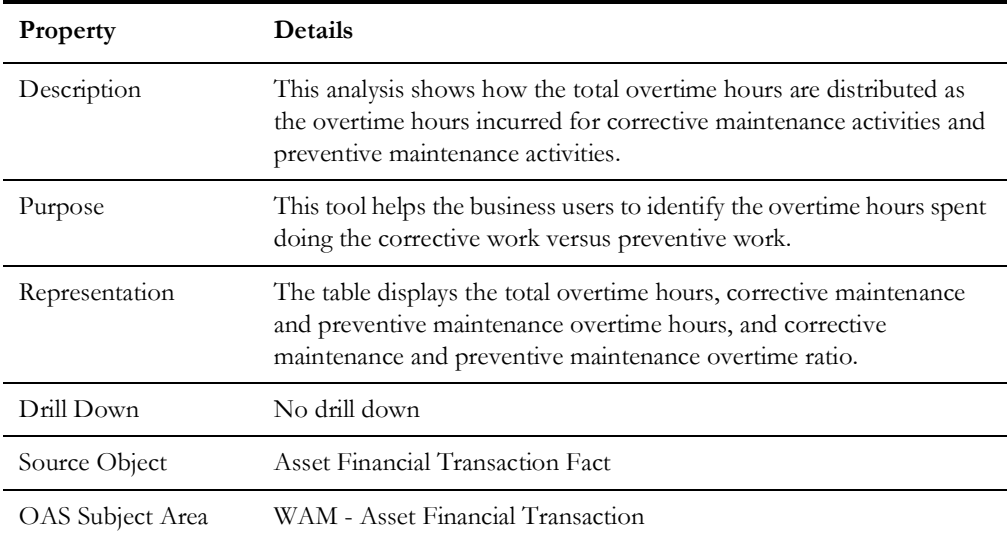

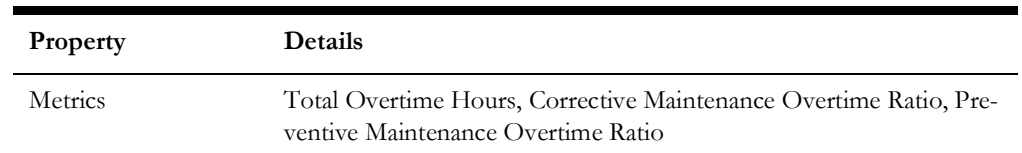

#### **Total Overtime Hours Vs Emergency Overtime Hours**

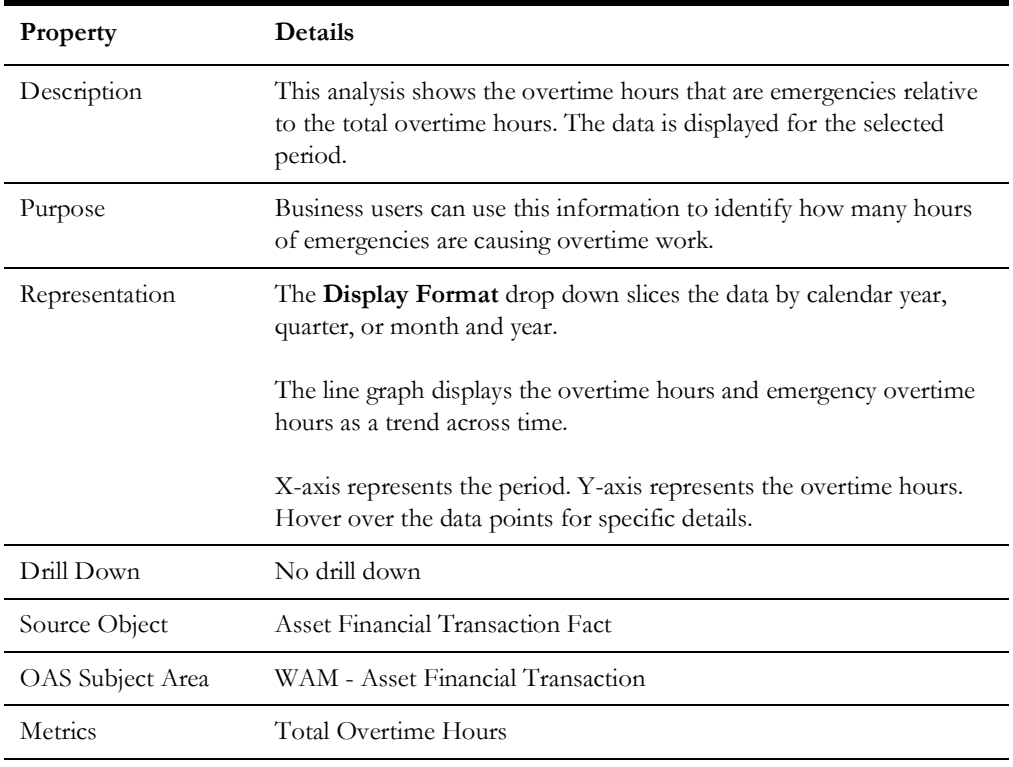

## <span id="page-30-0"></span>**Downtime Analysis**

The Downtime Analysis dashboard page focuses on the overall downtime, the trend in downtime, and its distribution across asset criticality.

## <span id="page-30-1"></span>**Top 10 Asset Types with Highest Downtime Hours**

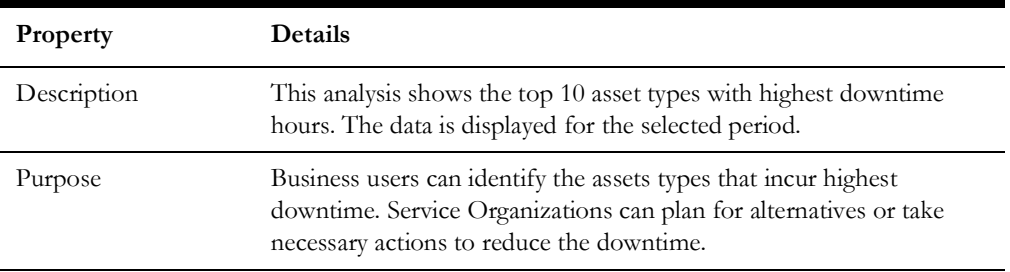

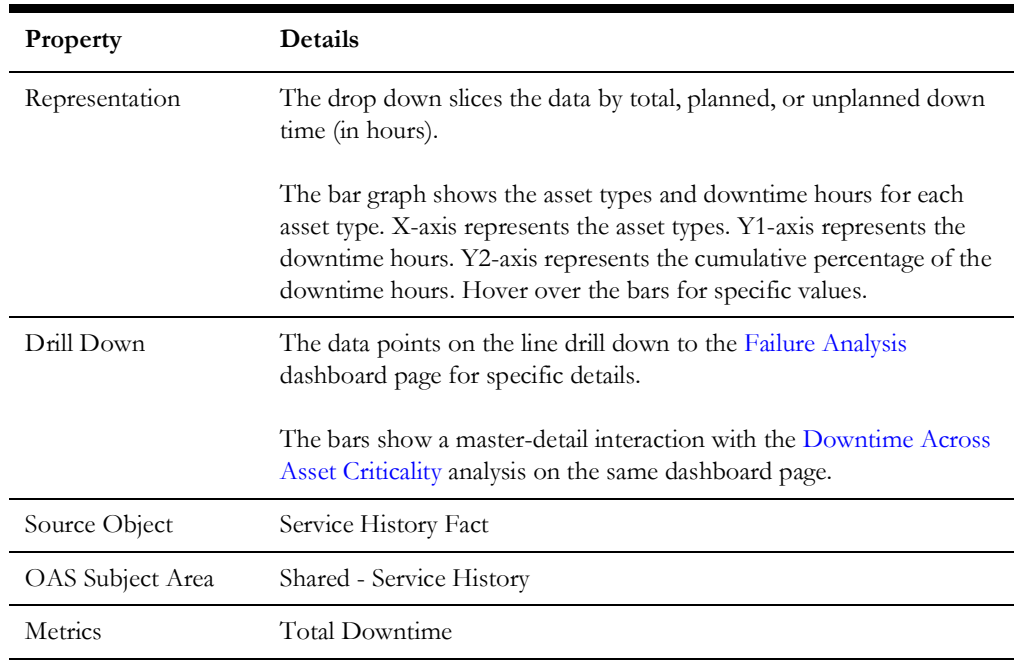

## <span id="page-31-0"></span>**Downtime Across Asset Criticality**

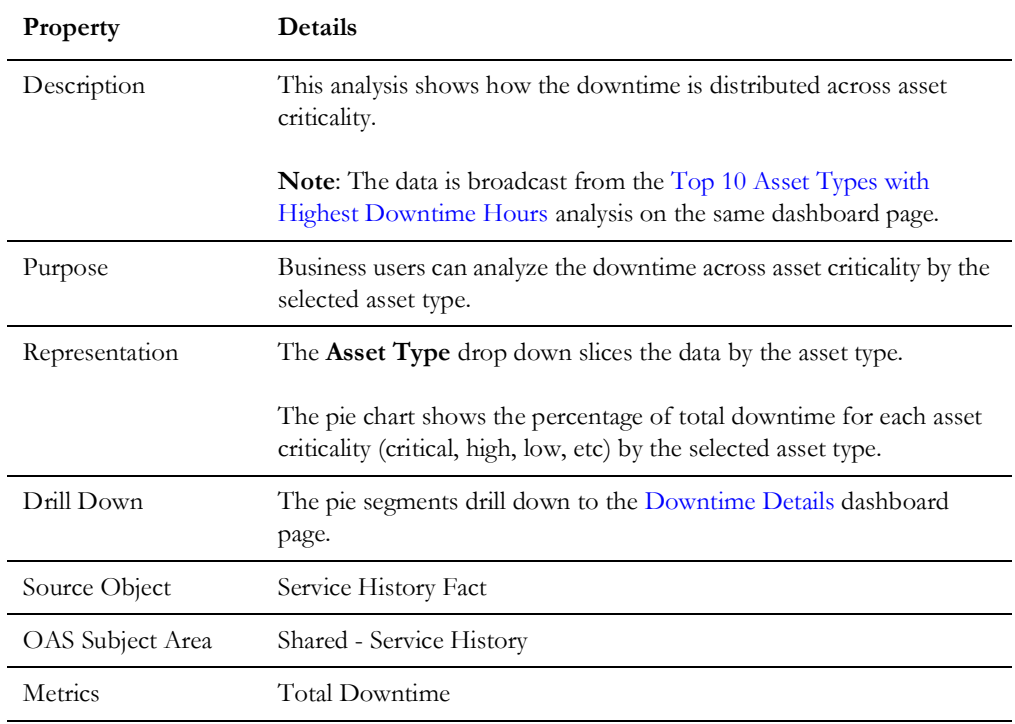

#### **Downtime Trend**

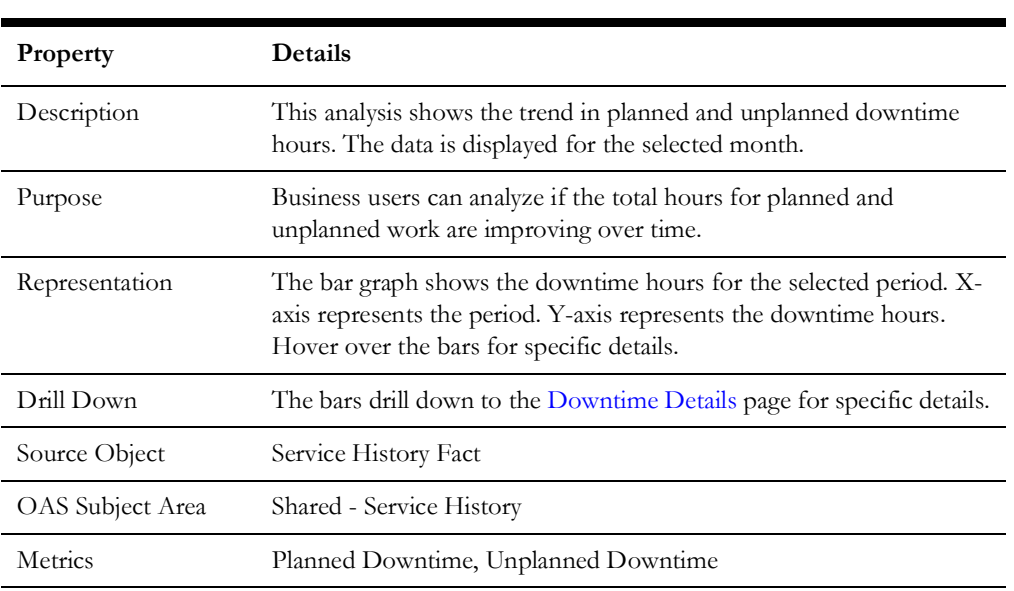

## <span id="page-32-0"></span>**Failure Analysis**

The Failure Analysis dashboard page focuses on the failures and respective downtime details of assets.

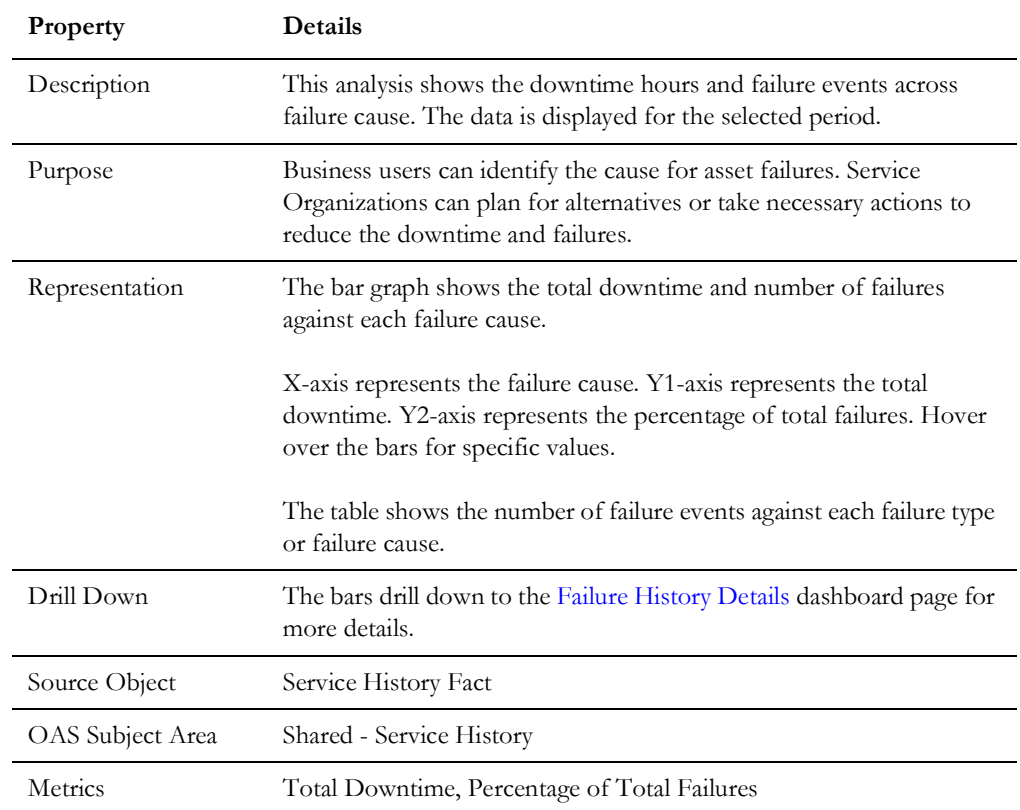

## **Failure Events and Downtime Across Asset Type**

## <span id="page-33-0"></span>**Downtime Details**

The Downtime Details dashboard page provides a summary of assets and their downtime details.

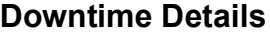

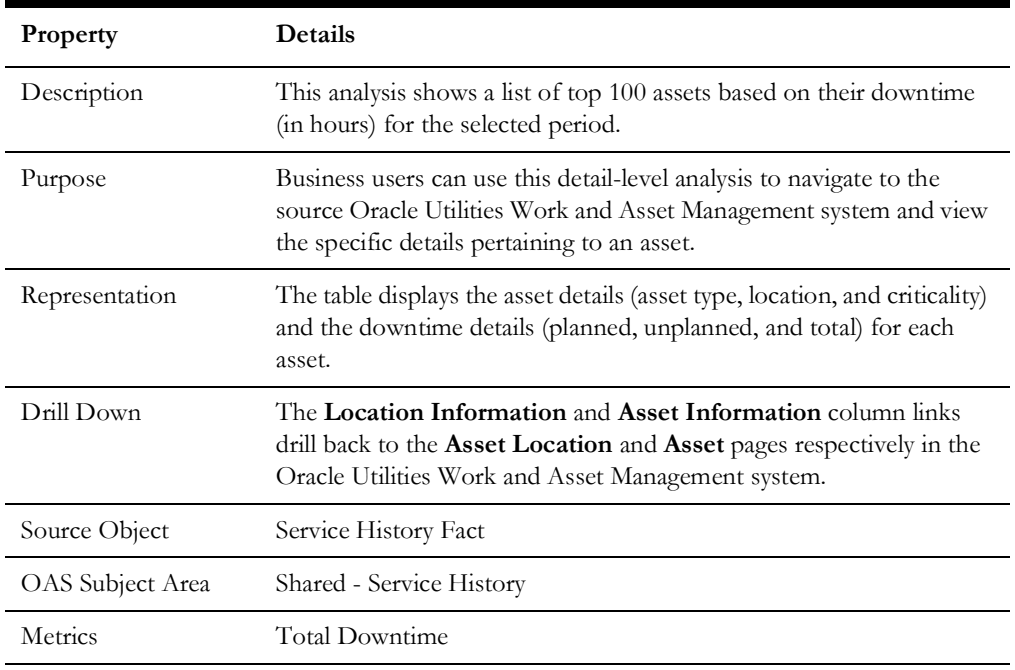

## <span id="page-33-1"></span>**Failure History Details**

The Failure History Details dashboard page provides a summary of assets and their failure details.

#### **Failure History Details**

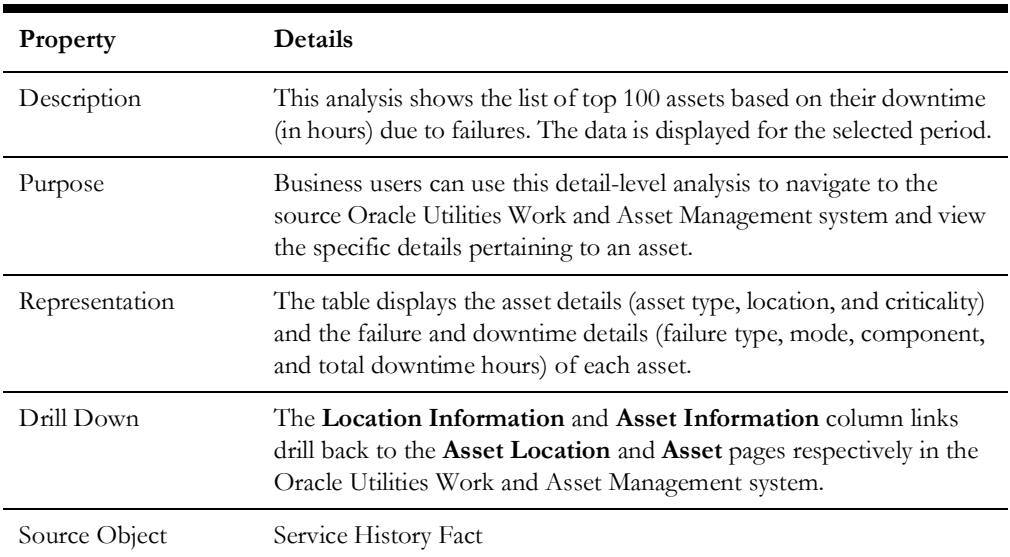

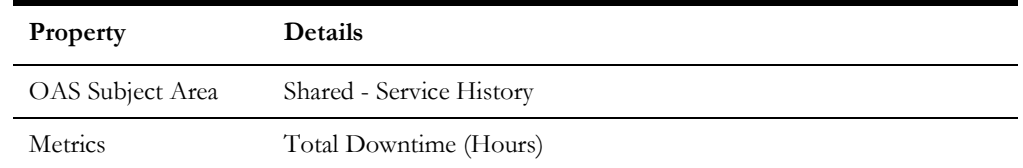

## <span id="page-34-0"></span>**Maintenance Cost Details**

The Maintenance Cost Details dashboard page provides a summary of maintenance cost associated with the assets.

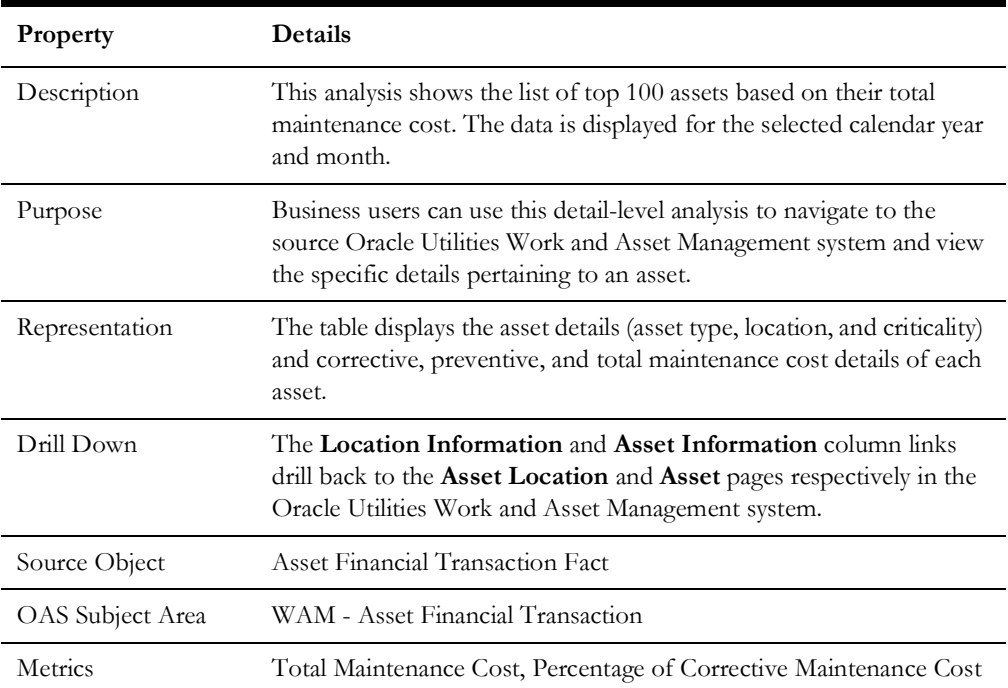

#### **Maintenance Cost Details**

## <span id="page-34-1"></span>**Maintenance Hours Details**

The Maintenance Hours Details dashboard page provides a summary of maintenance hours associated with the assets.

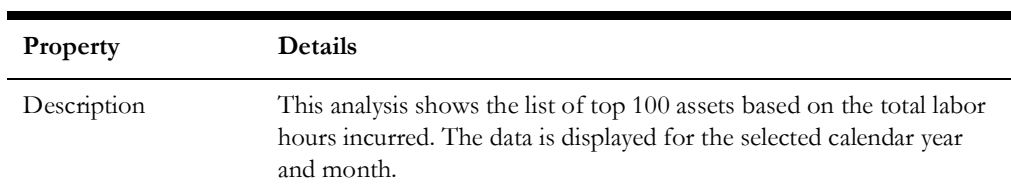

#### **Maintenance Hours Details**

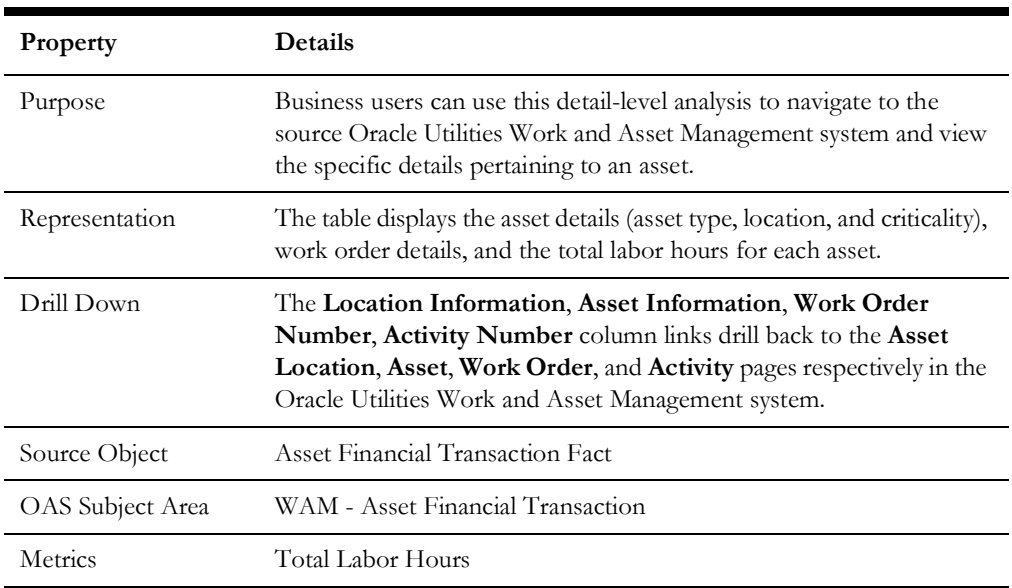

## <span id="page-35-0"></span>**Work Orders**

The Work Orders dashboard provides insight into the work order and its activities.

To access the dashboard:

- 1. Go to the **Home** page.
- 2. Select > **Dashboards** > **Work and Asset Analytics** > **Work Orders**.

The data for current month and year is displayed by default. You can modify the default values in various page prompts to view the report data as per requirement.

The dashboard provides the following dashboard pages:

- [Overview](#page-36-0)
- [Backlog Status](#page-37-0)
- [Trend](#page-40-0)
- [Activity Backlog Analysis](#page-42-0)
- [Work Order Details](#page-48-0)
- **[Activity Details](#page-49-1)**

## <span id="page-36-0"></span>**Overview**

The Overview dashboard page presents an overview of the number of work orders created and completed in a month.

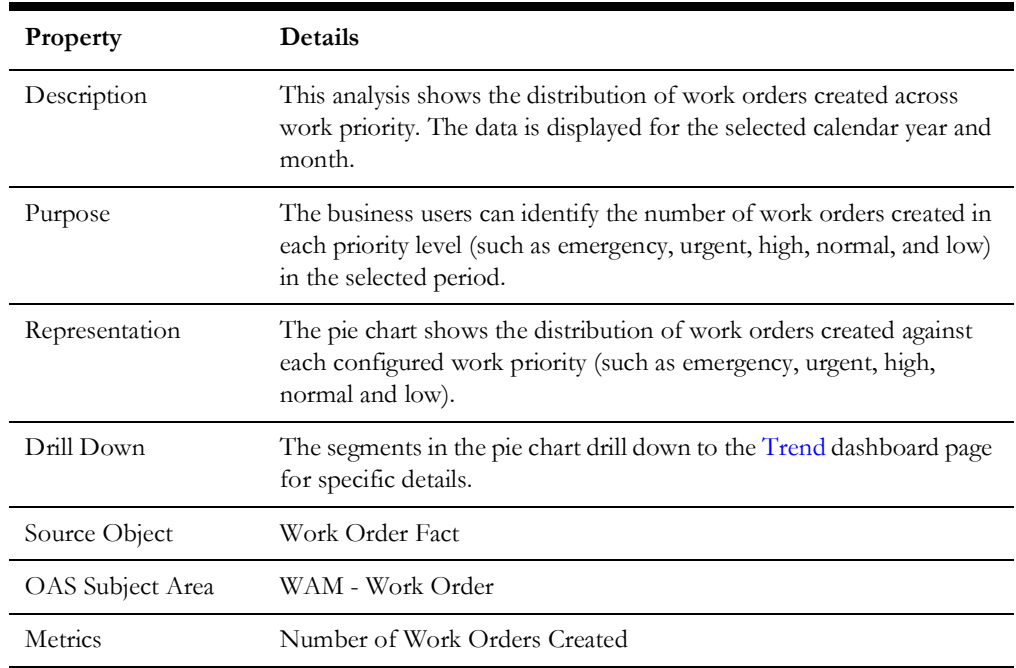

#### **Work Orders Created**

#### **Work Orders Completed**

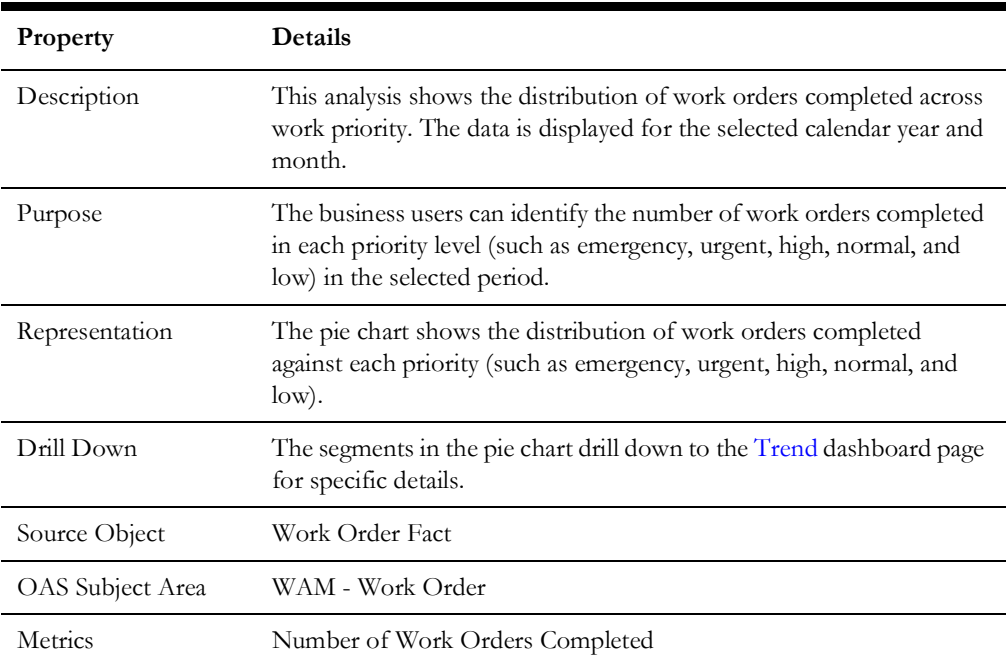

## <span id="page-37-0"></span>**Backlog Status**

The Backlog Status dashboard page provides an overview about the overall work order backlog.

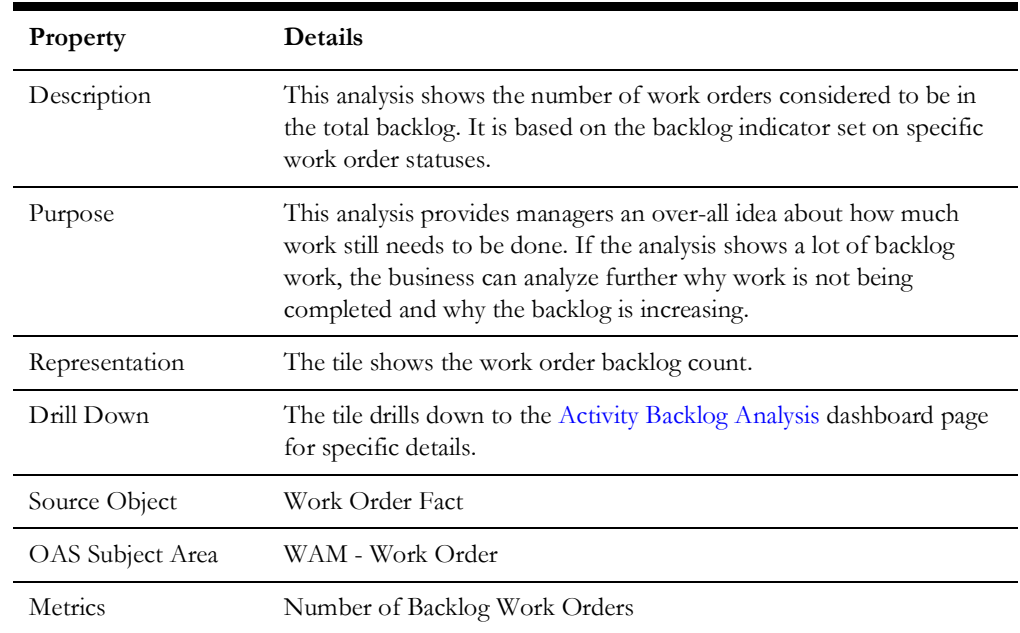

## **Total Work Order Backlog**

#### **Total Backlog by Work Order Status**

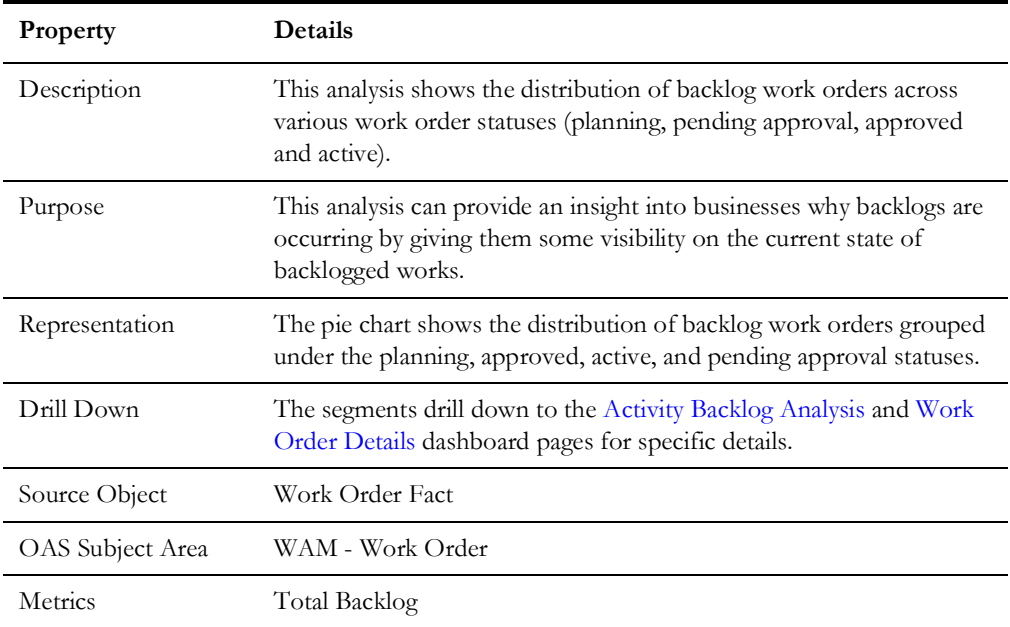

## **Total Backlog by Work Priority**

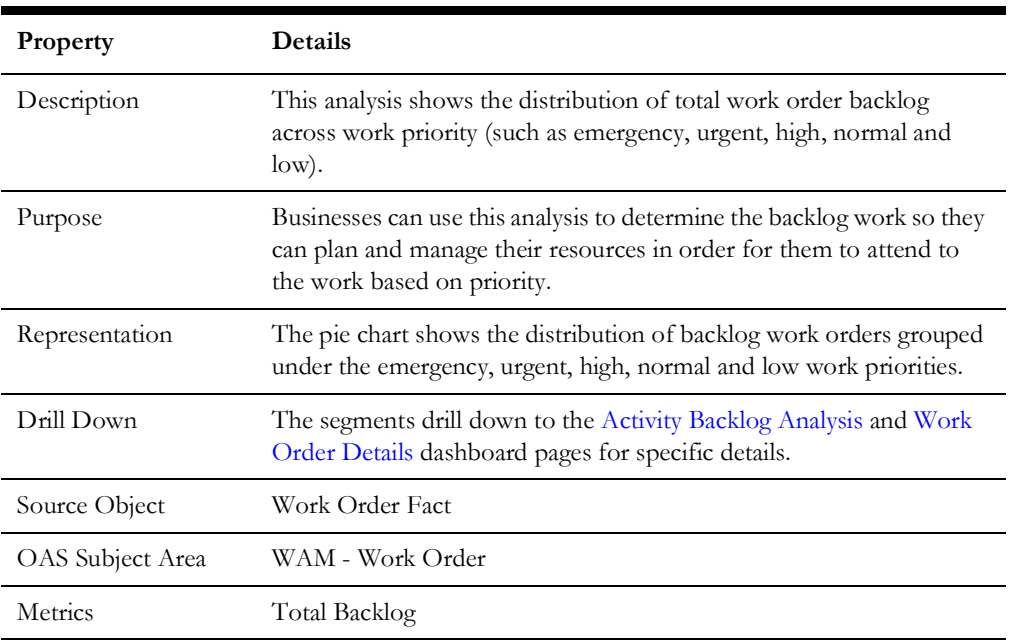

## **Backlog of Planned Work Orders**

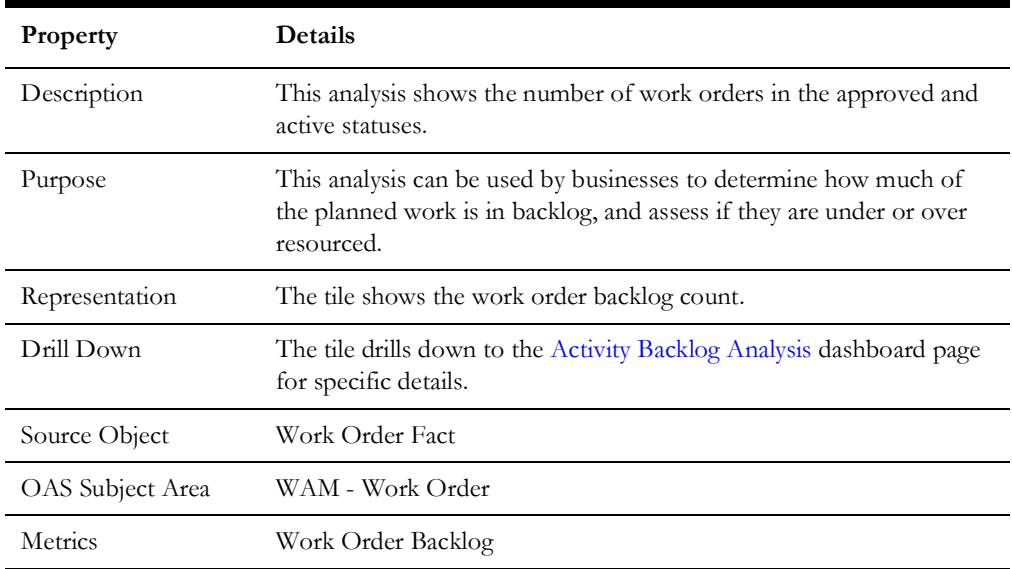

## **Planned Work Order Backlog by Status**

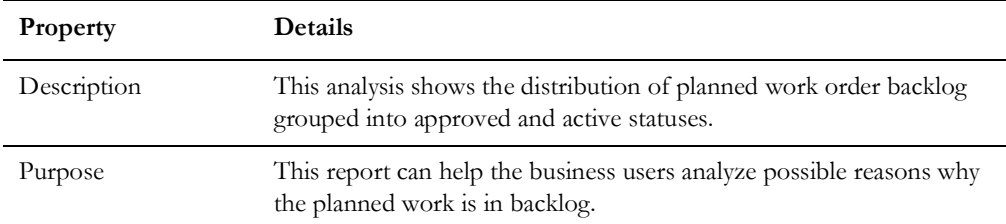

Dashboard Content Reference 1 - 33

Oracle Utilities Analytics Warehouse Dashboards for Work and Asset Analytics Metric Reference Guide

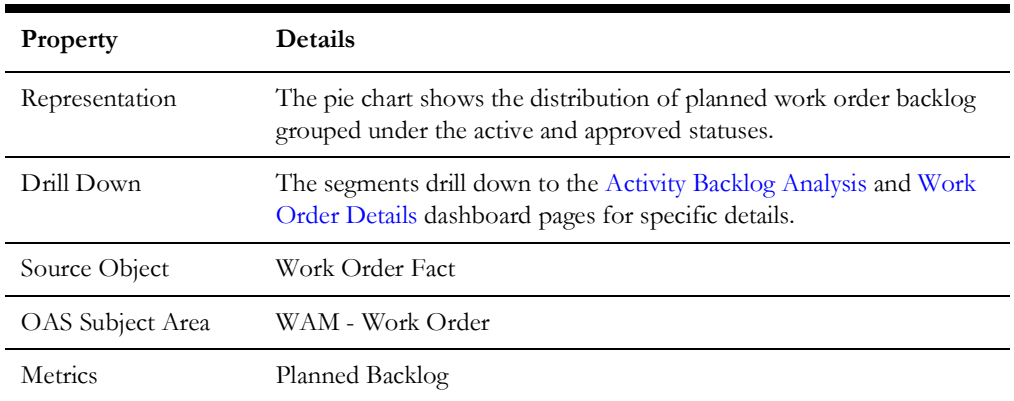

## **Planned Work Order Backlog by Work Priority**

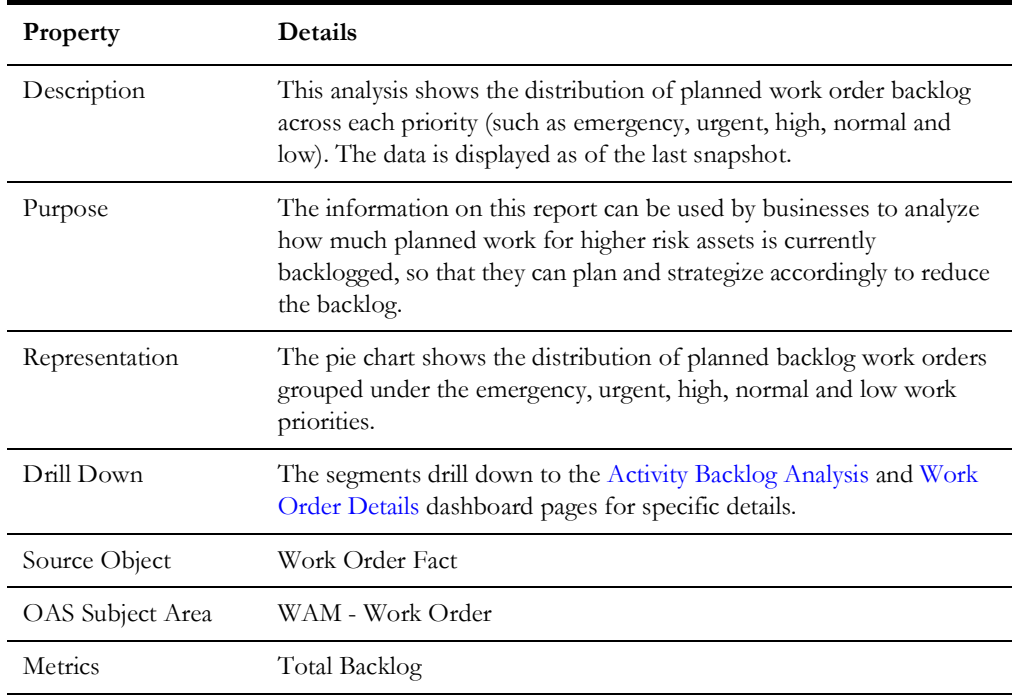

## <span id="page-40-0"></span>**Trend**

The Trend dashboard page focuses on the work order trend for various attributes.

<span id="page-40-1"></span>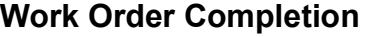

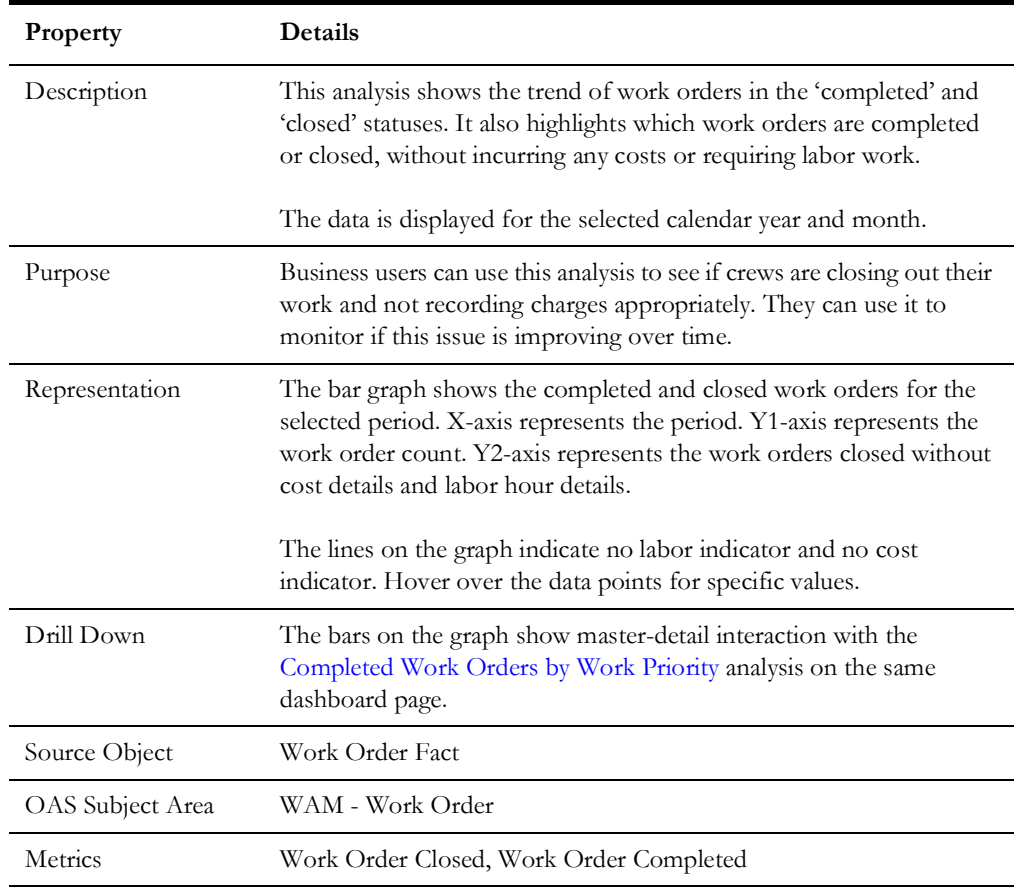

## <span id="page-40-2"></span>**Completed Work Orders by Work Priority**

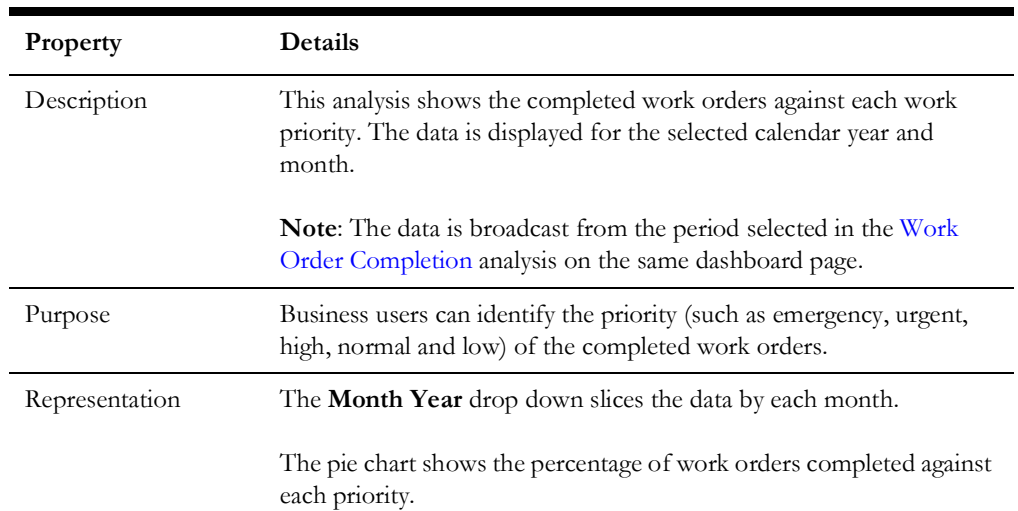

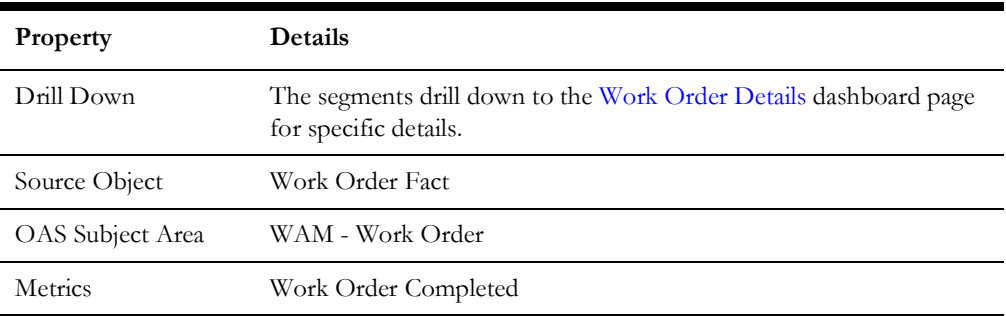

## <span id="page-41-0"></span>**Work Order Creation**

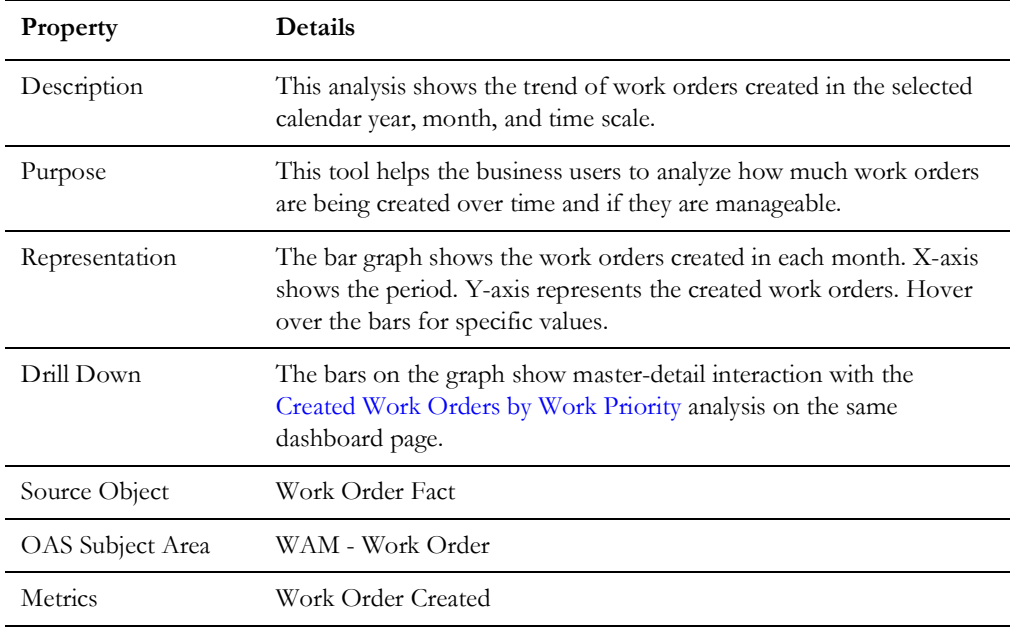

## <span id="page-41-1"></span>**Created Work Orders by Work Priority**

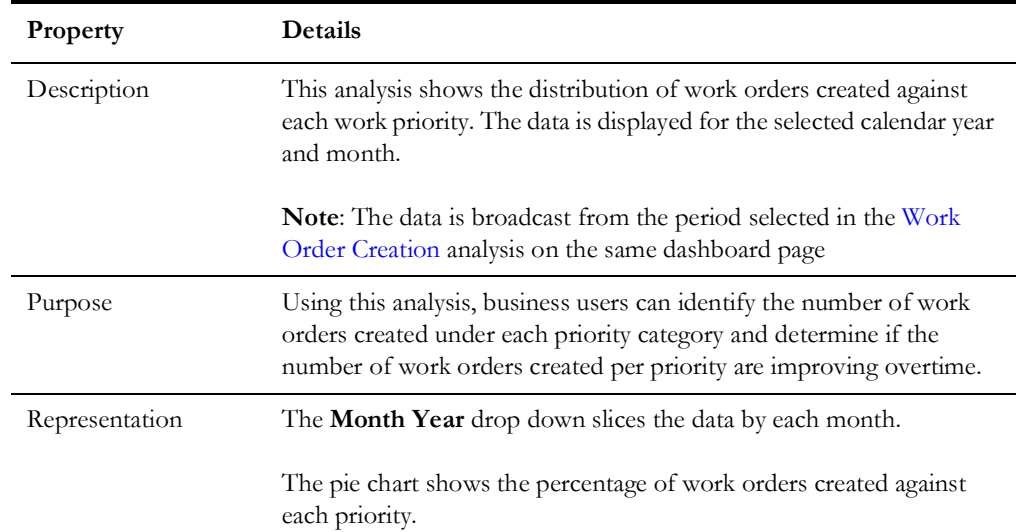

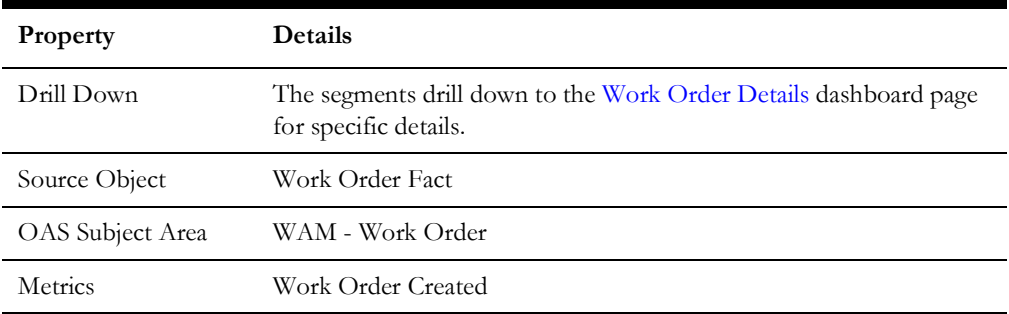

## <span id="page-42-0"></span>**Activity Backlog Analysis**

The Activity Backlog Analysis dashboard page provides a summary of the total and planned work orders in the backlog. The respective values are displayed from the [Backlog](#page-37-0)  [Status](#page-37-0) dashboard page (in [Work Orders](#page-35-0) dashboard).

#### **Backlog of Planned Work**

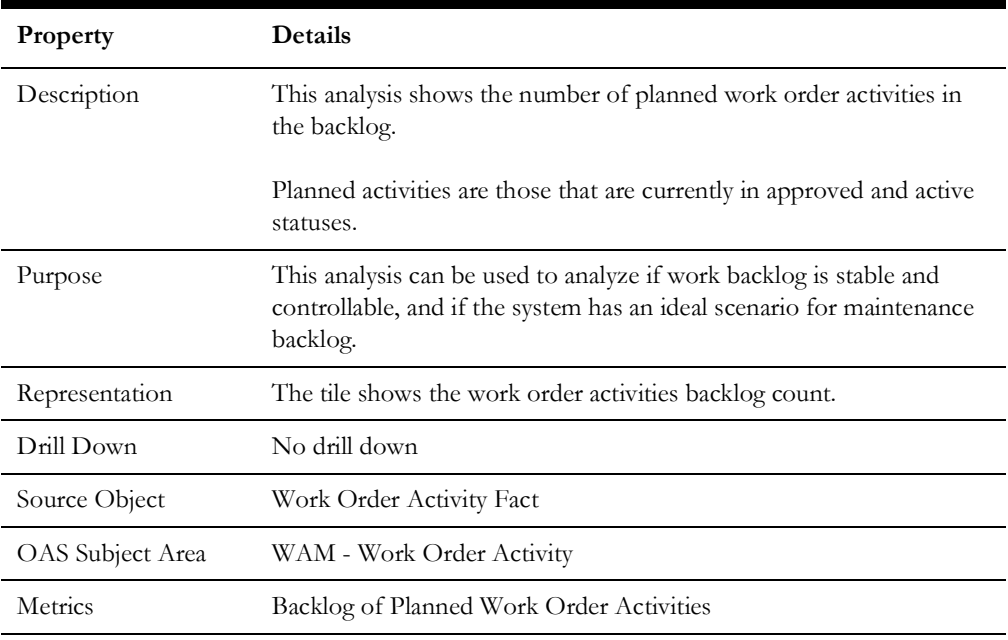

#### **Backlog of Planned Work by Asset Criticality**

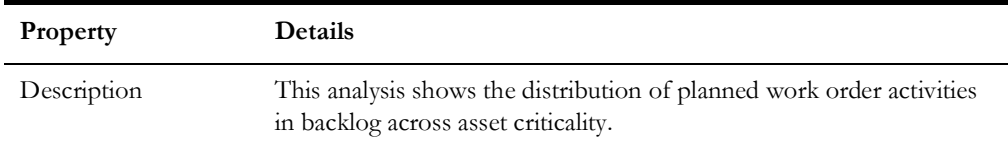

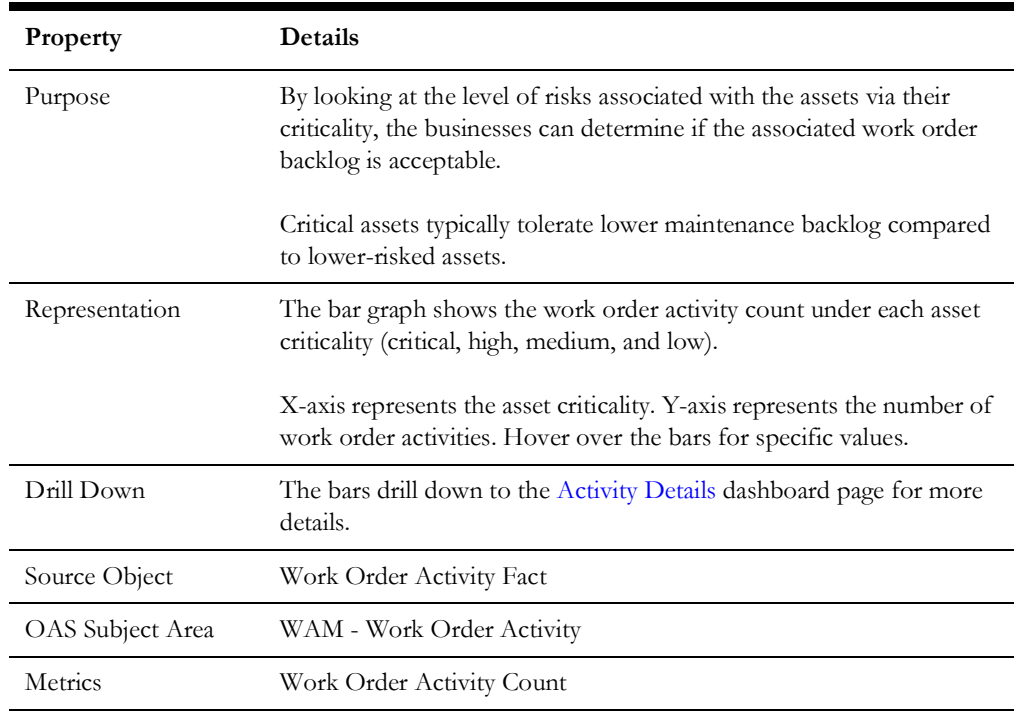

## **Backlog of Planned Work by Work Priority**

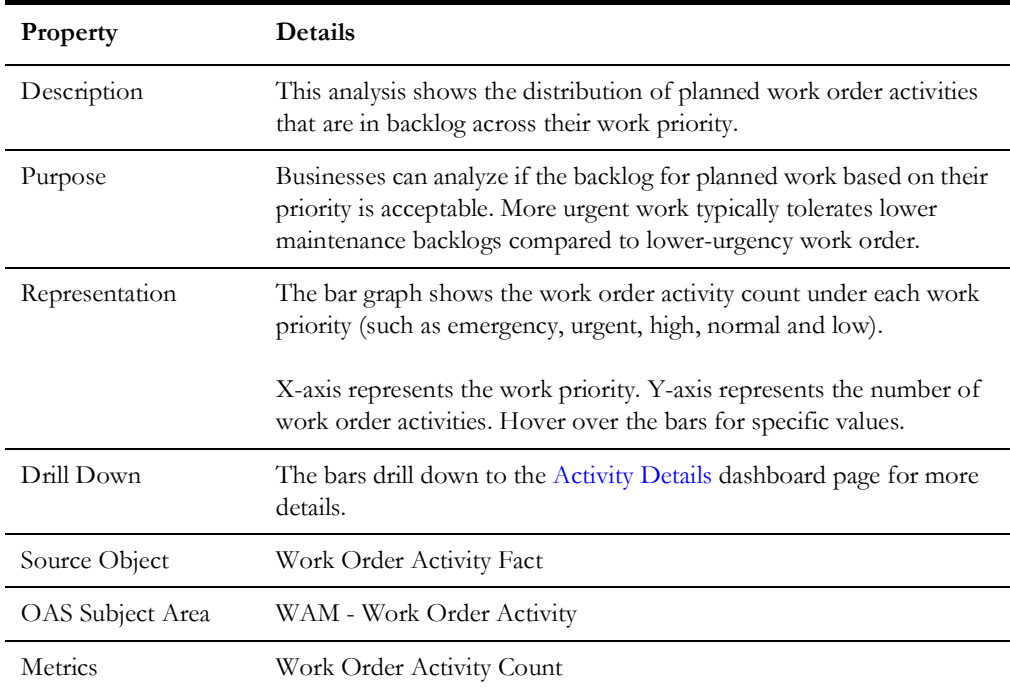

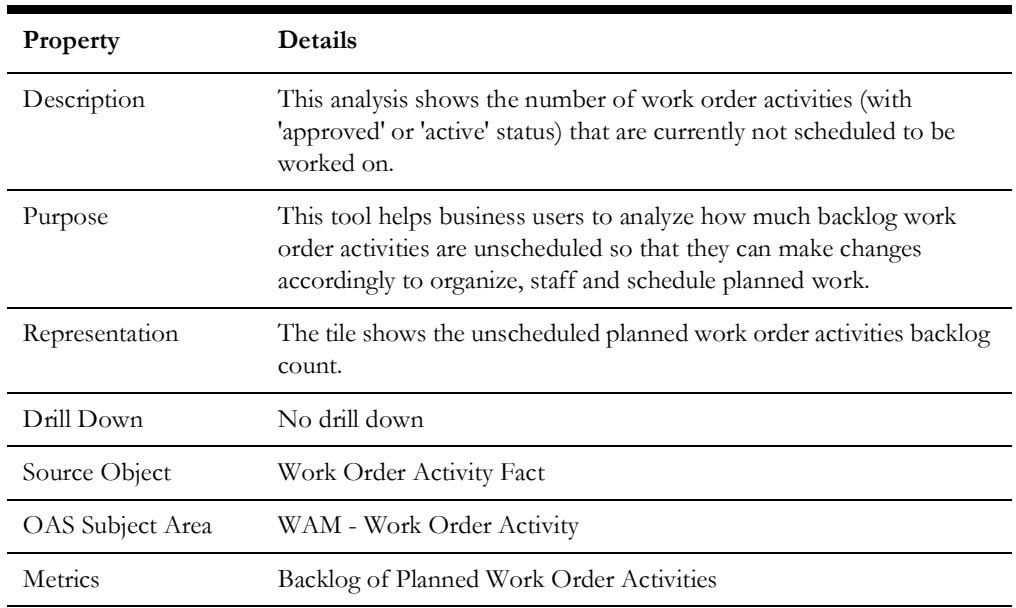

## **Unscheduled Planned Work Backlog**

## **Unscheduled Planned Work Backlog by Asset Criticality**

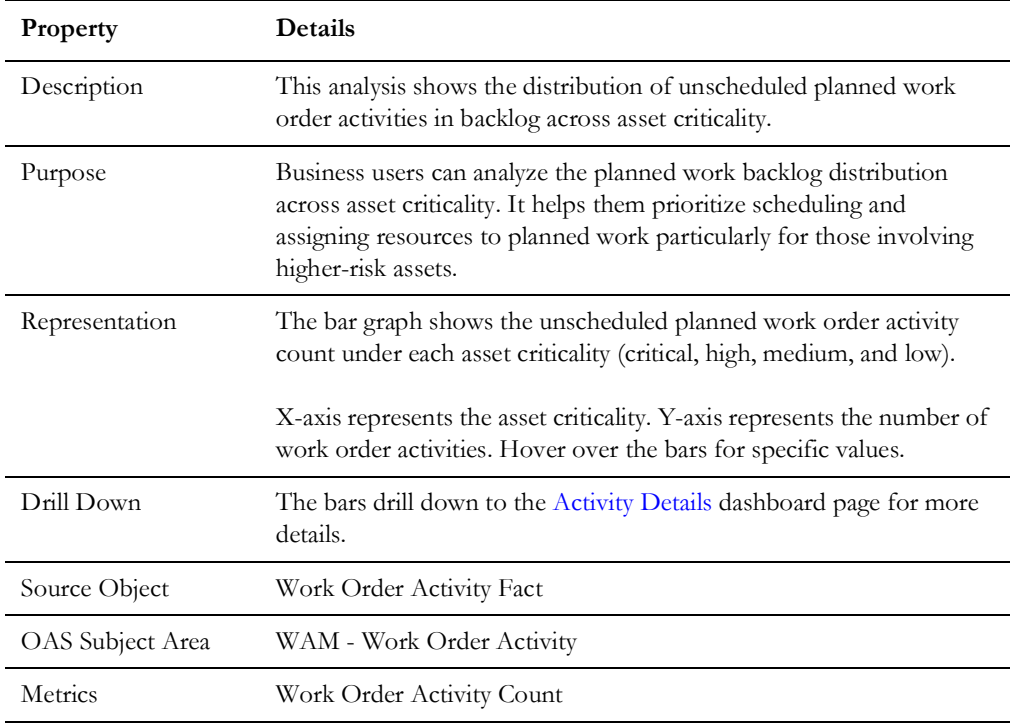

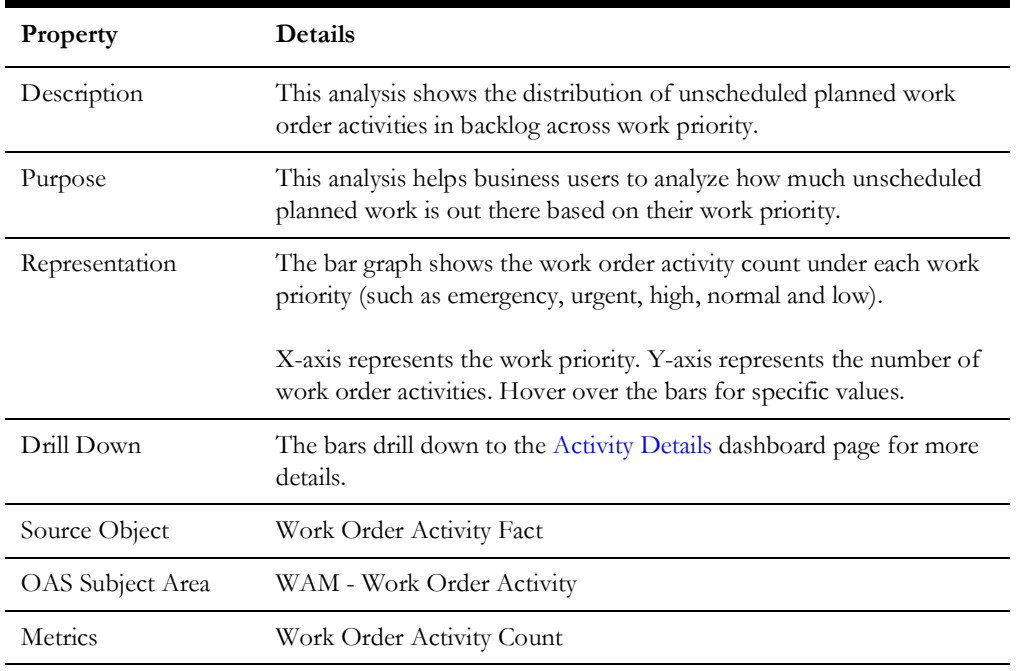

## **Unscheduled Planned Work Backlog by Work Priority**

## **Planned Backlog Hours**

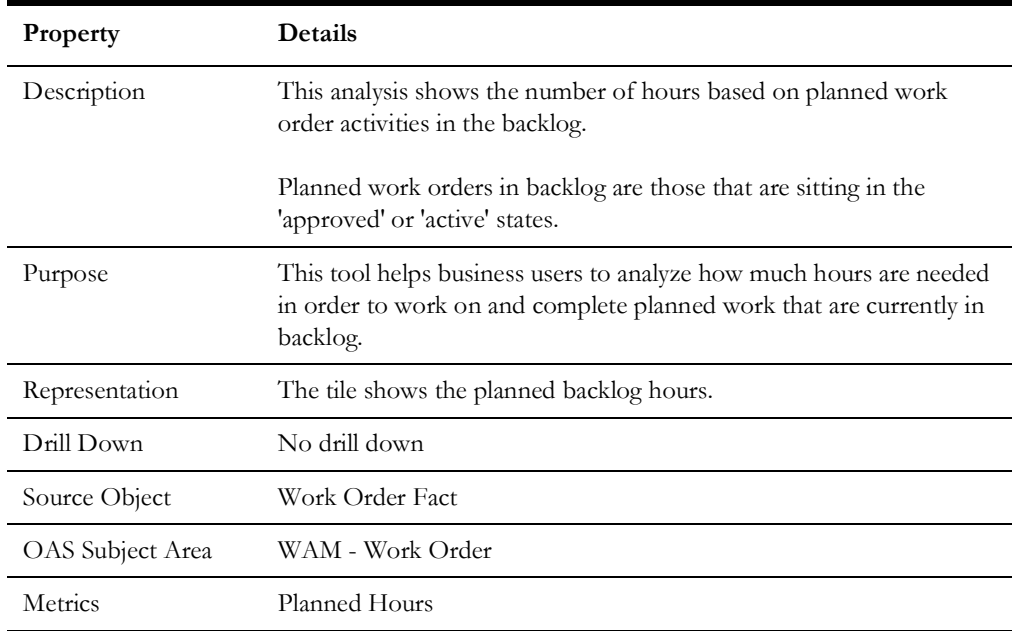

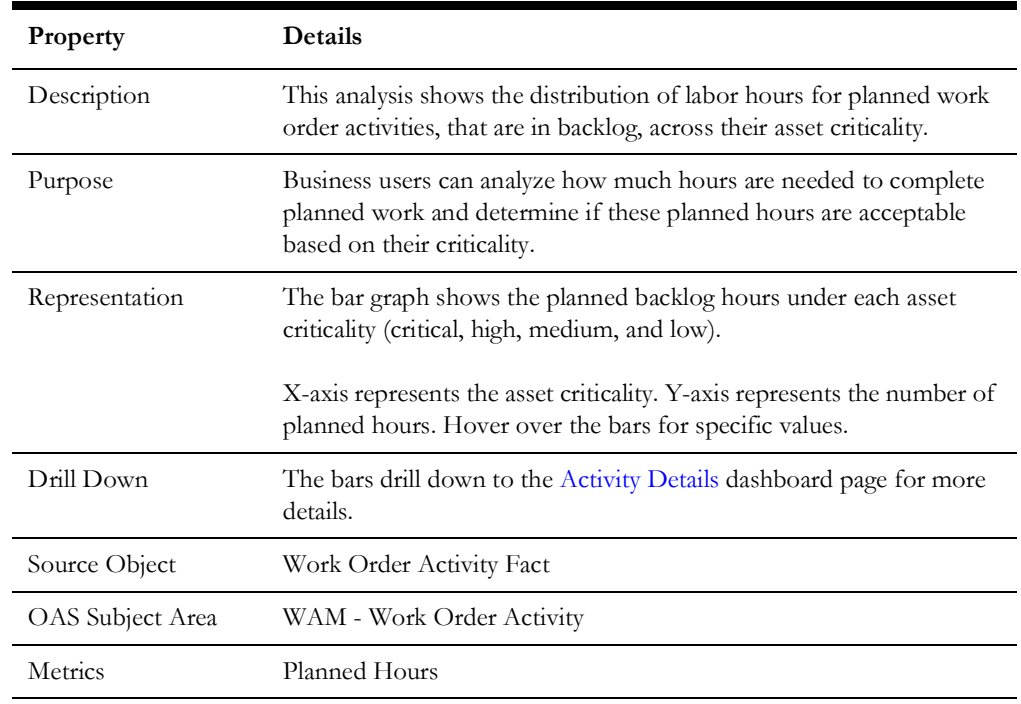

## **Planned Backlog Hours by Asset Criticality**

## **Planned Backlog Hours by Work Priority**

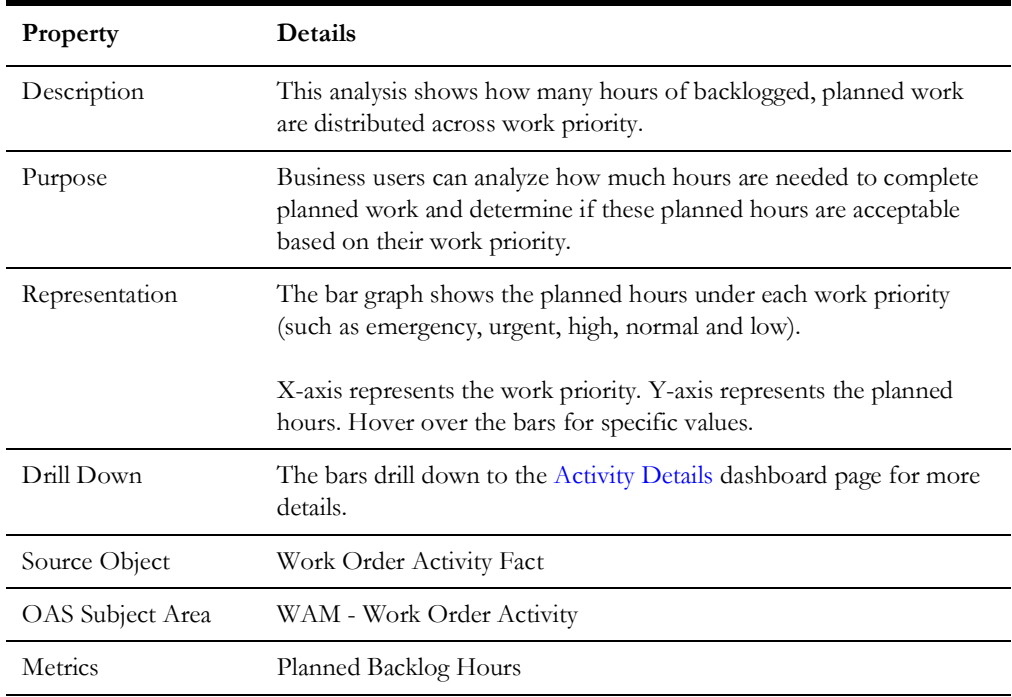

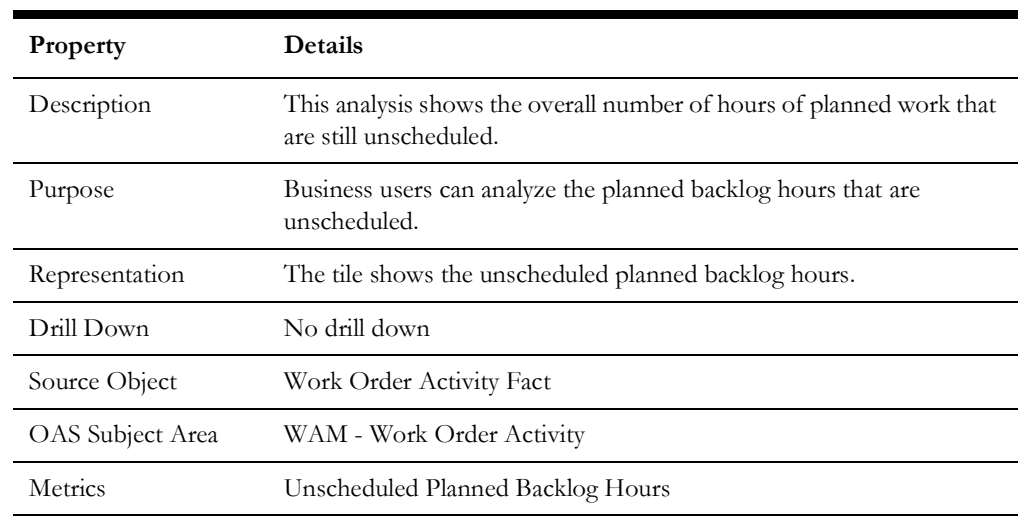

## **Unscheduled Planned Backlog Hours**

## **Unscheduled Planned Backlog Hours by Asset Criticality**

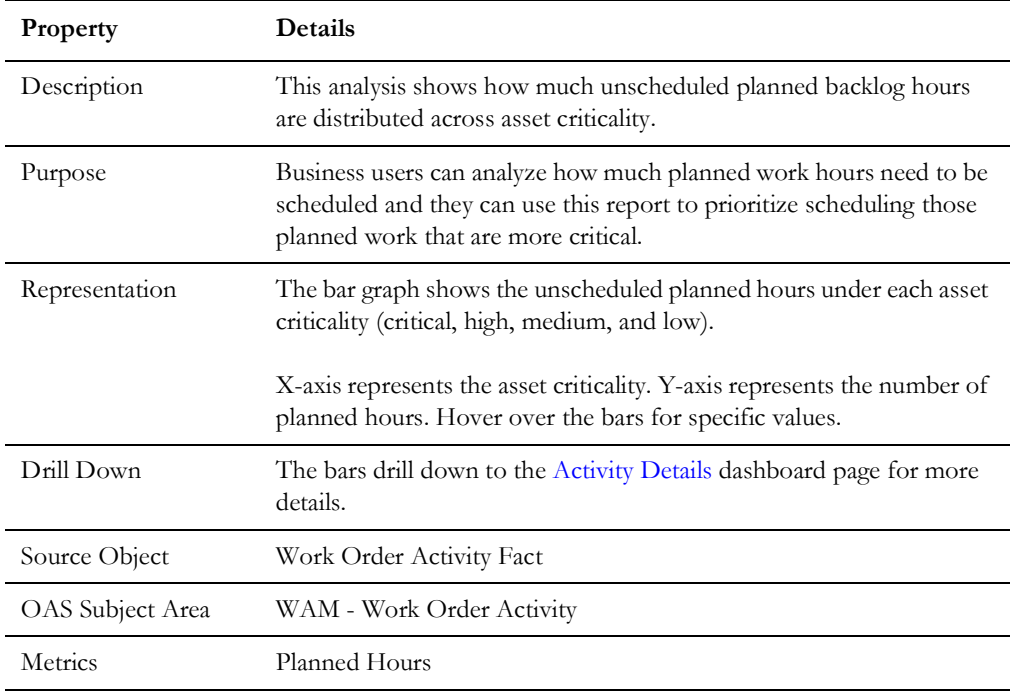

## **Unscheduled Planned Backlog Hours by Work Priority**

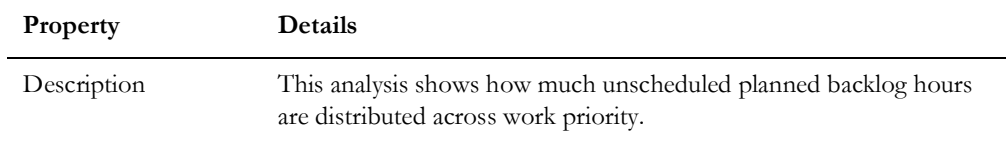

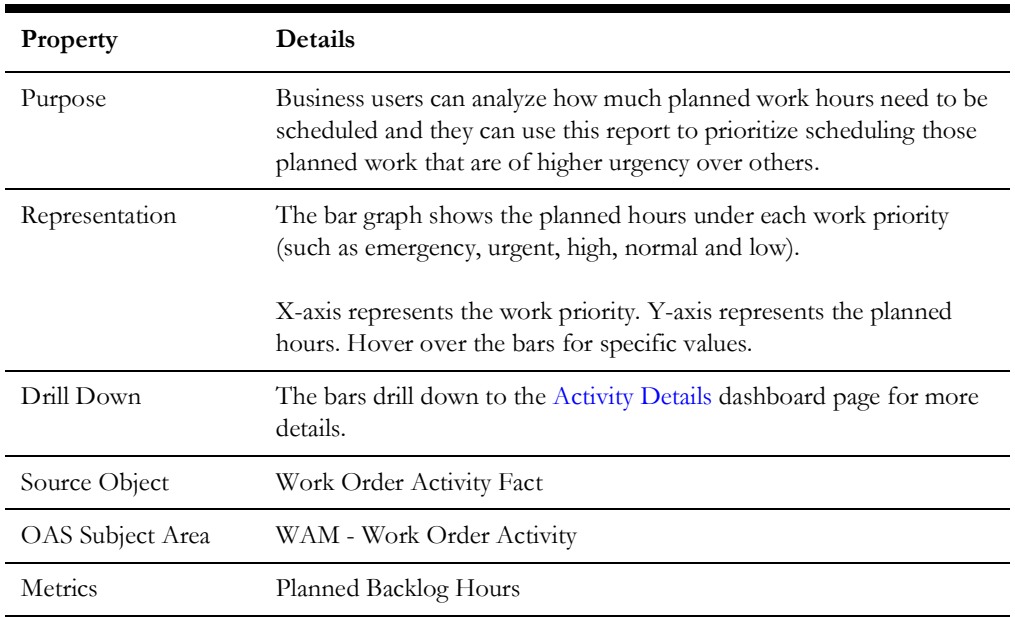

## <span id="page-48-0"></span>**Work Order Details**

The Work Order Details dashboard page provides details about the top 100 work orders for the selected month and year.

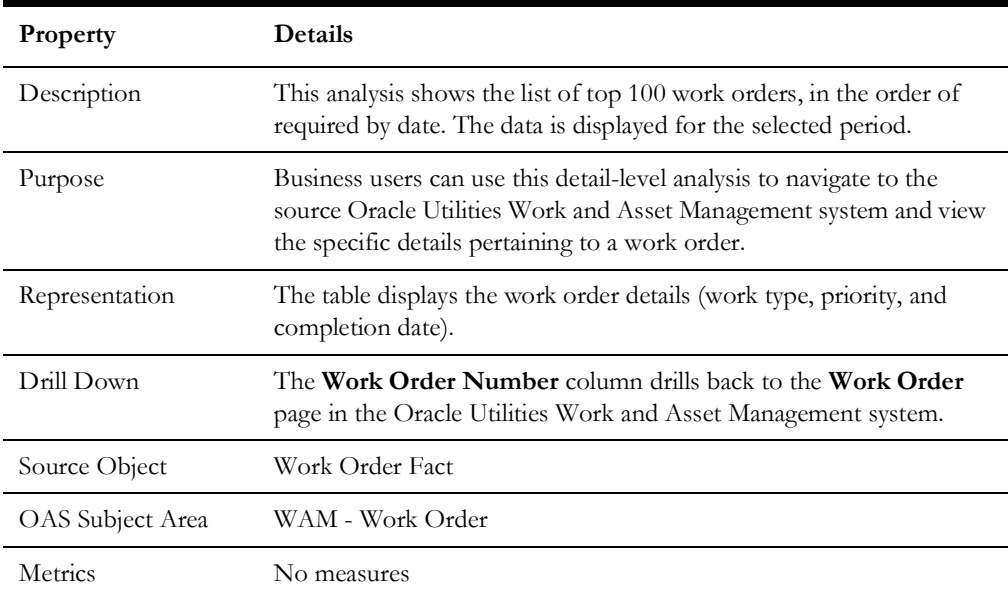

#### **Work Order Details**

## <span id="page-49-0"></span>**Backlog Work Order Details**

The Backlog Work Order Details dashboard page provides details about the top 100 backlog work orders for the selected month and year.

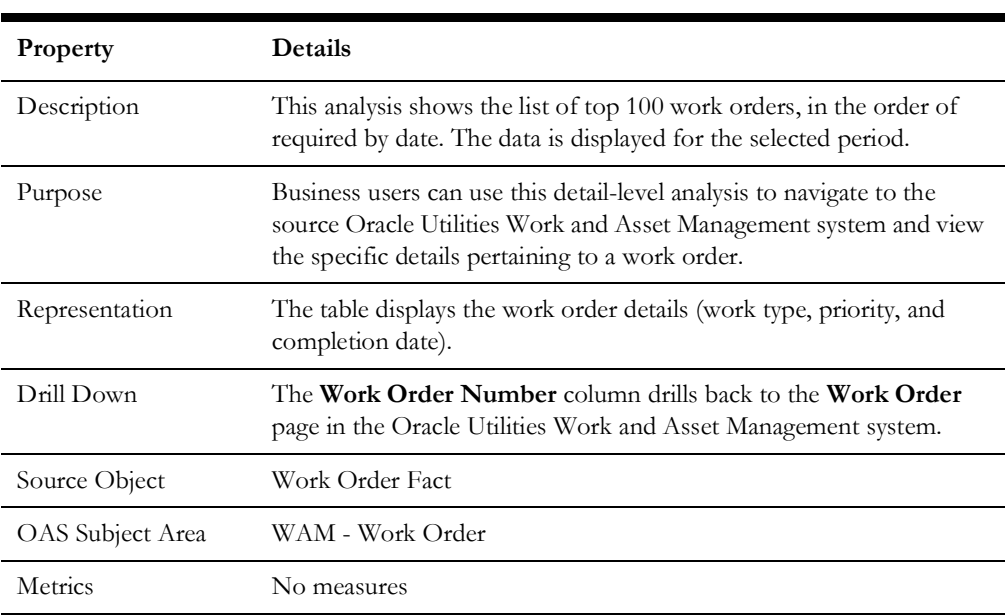

#### **Work Order Details**

## <span id="page-49-1"></span>**Activity Details**

The Activity Details dashboard page provides details about the top 100 work order activities for the selected month and year.

#### **Activity Details**

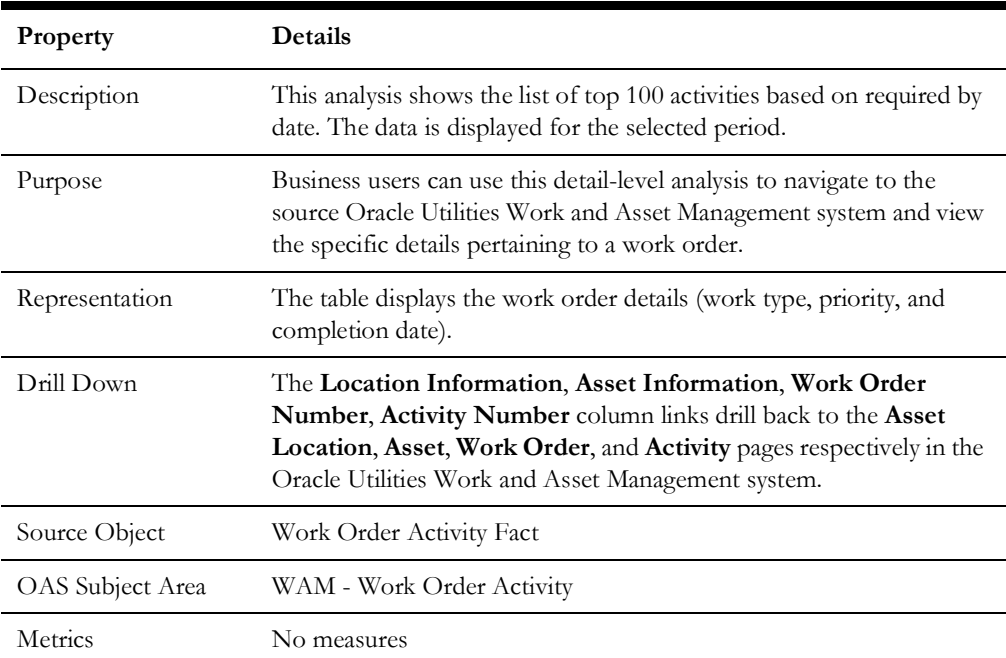